# **【アプリ版】WindowsOS 用 AVD マニュアル**

## 目次

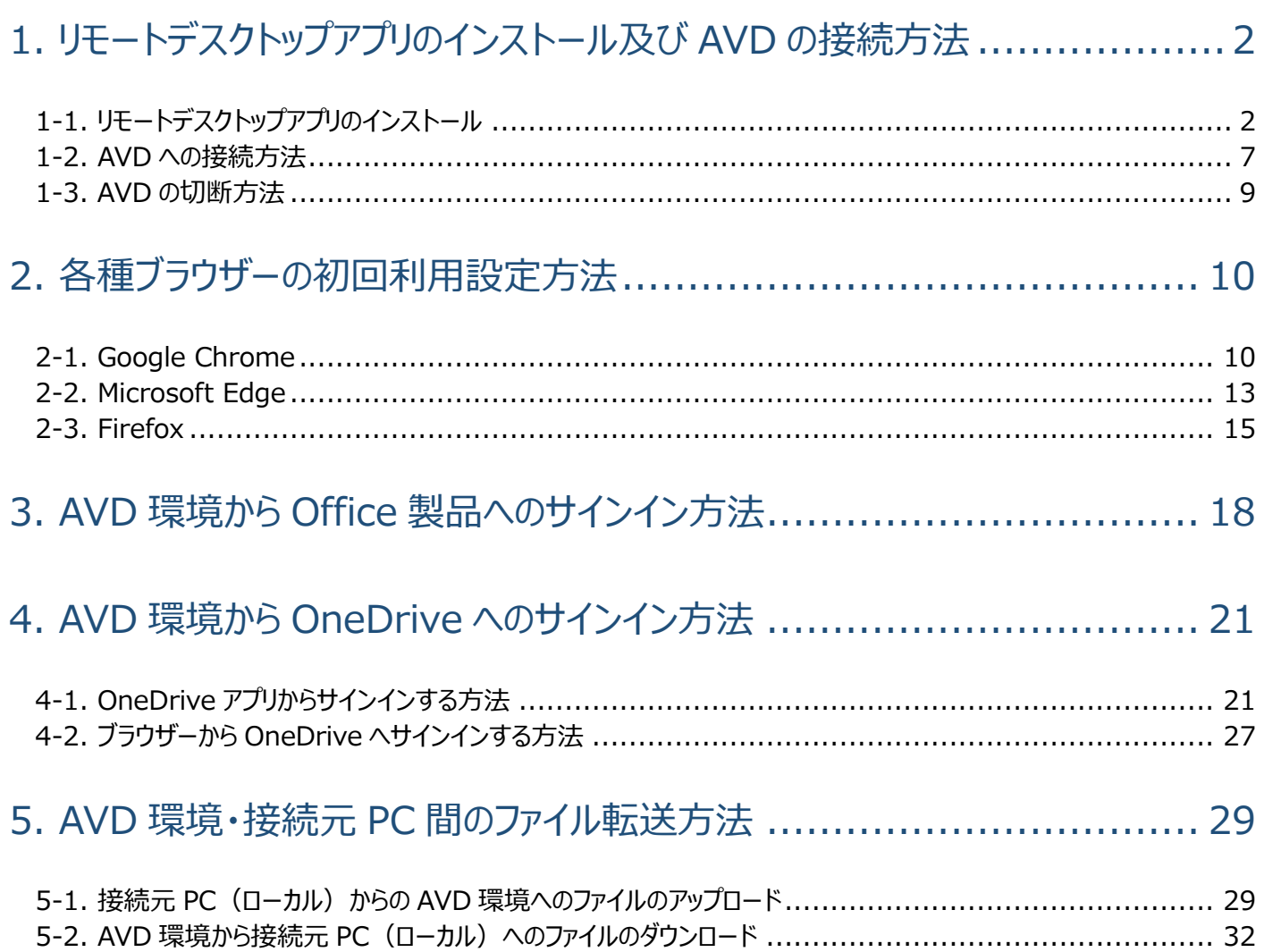

## <span id="page-2-0"></span>**1.リモートデスクトップアプリのインストール及び AVD の接続方法**

## <span id="page-2-1"></span>1-1.リモートデスクトップアプリのインストール

- ① 以下の URL をクリックし、リモートデスクトップアプリのインストーラーをダウンロードします。 Windows (64 ビット用) <https://go.microsoft.com/fwlink/?linkid=2068602> Windows (32 ビット用) <https://go.microsoft.com/fwlink/?linkid=2098960>
- ② 画像赤枠のようにファイルがダウンロードされましたら、クリックします。

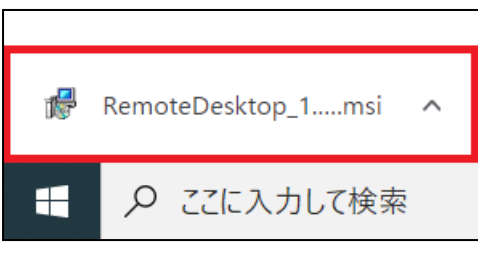

③ 「リモートデスクトップセットアップ」の画面が表示されましたら、[**次へ(N)**]をクリックします。

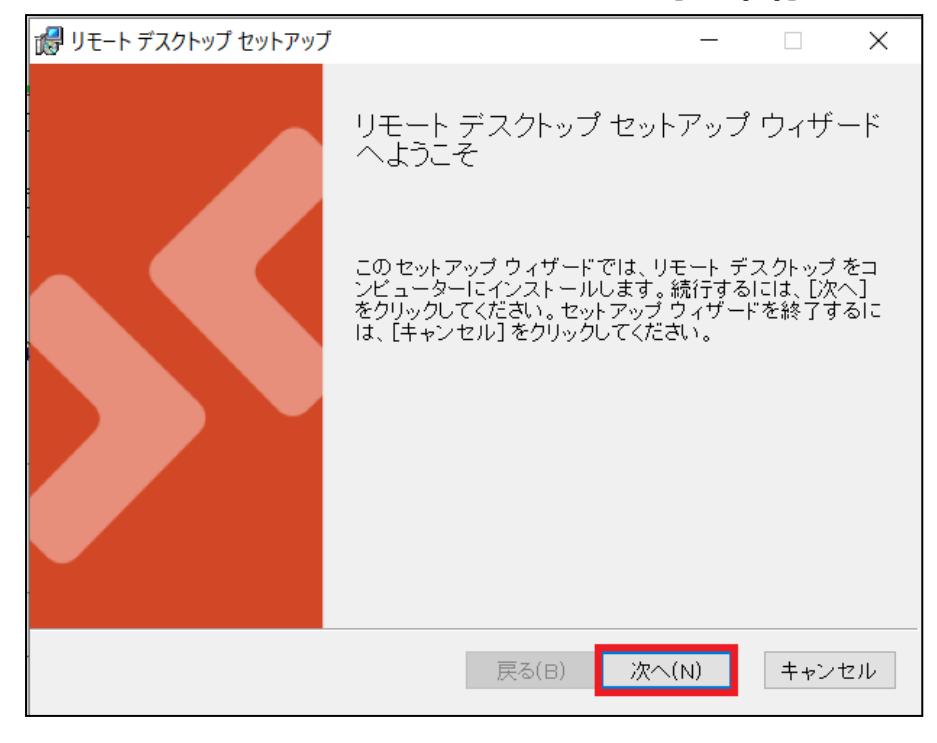

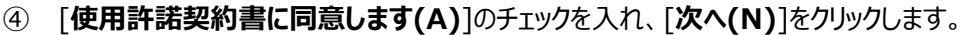

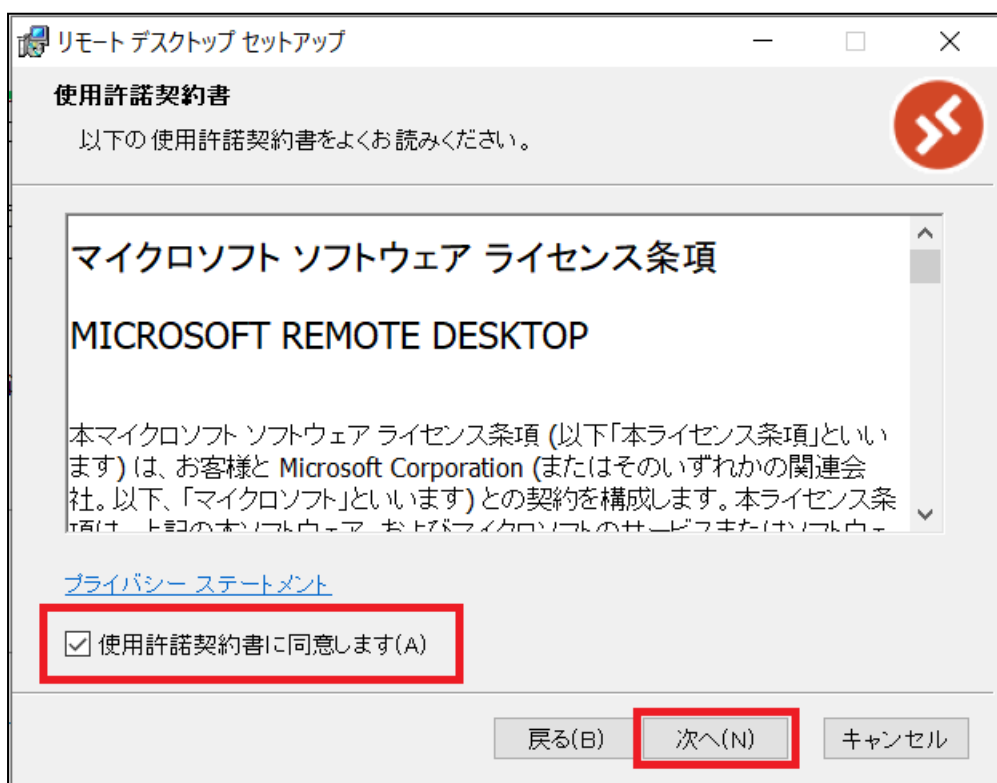

[**自分のみを対象にインストール(J)**]にチェックを入れ、[**インストール(I)**]をクリックします。

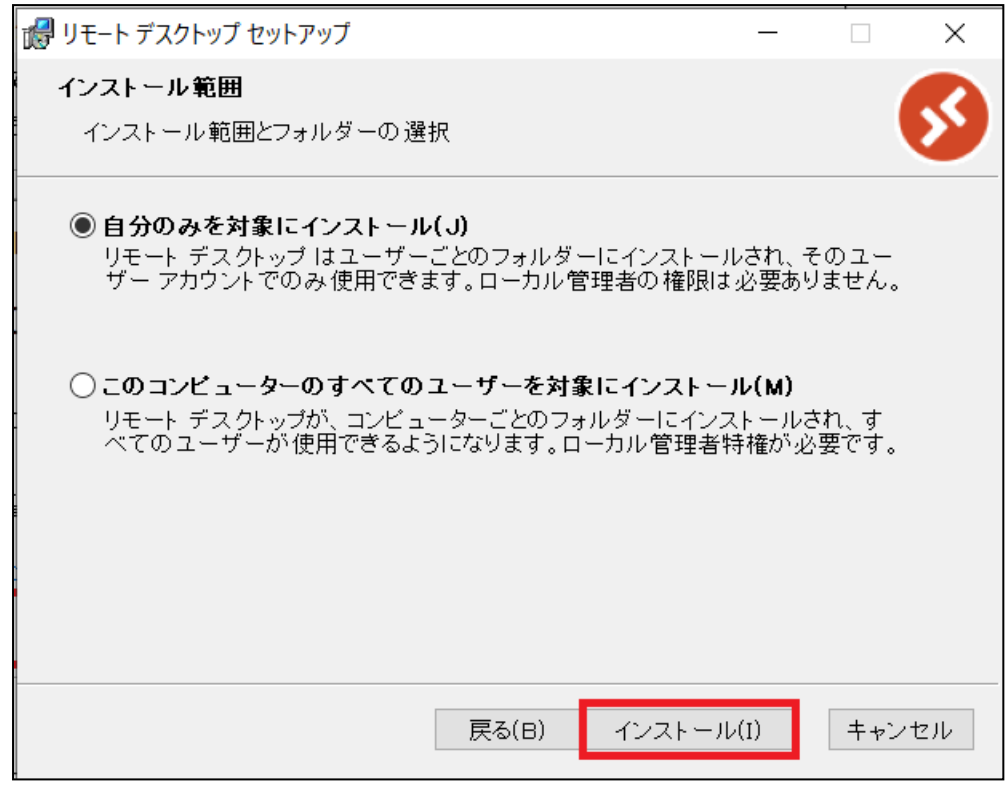

[**セットアップが終了したらリモートデスクトップを起動します(L)**]にチェックを入れ、[**完了(F)**]をクリックします。

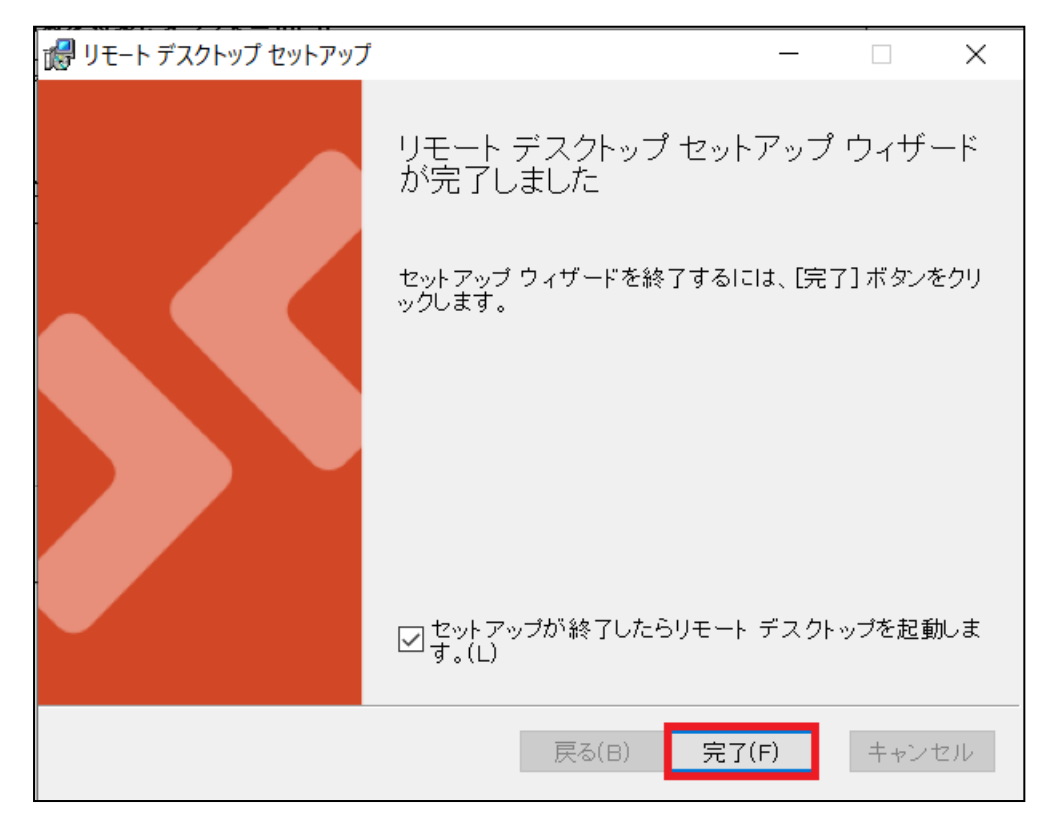

リモートデスクトップが起動したら[**登録**]をクリックします。

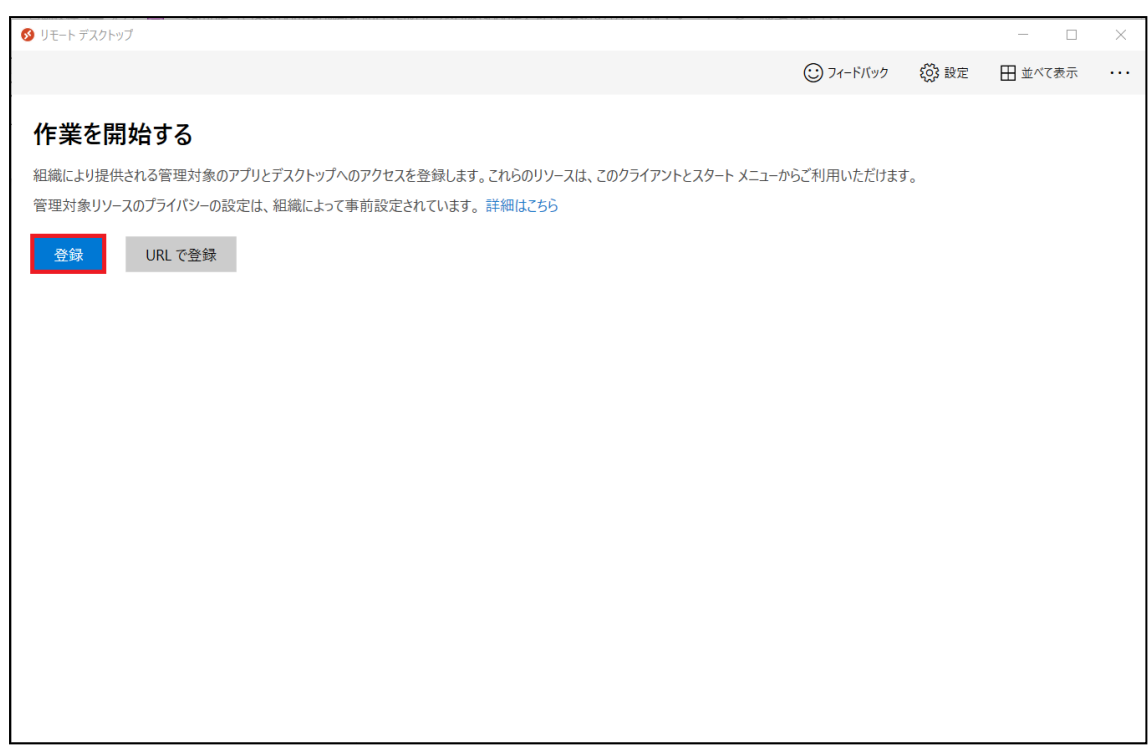

⑧ 情報科学センターのメールアドレス「@edu~」を入力し、[**次へ**]をクリックします。 ※教員の場合、「@isc」ではなく「@edu~」を入力してください。

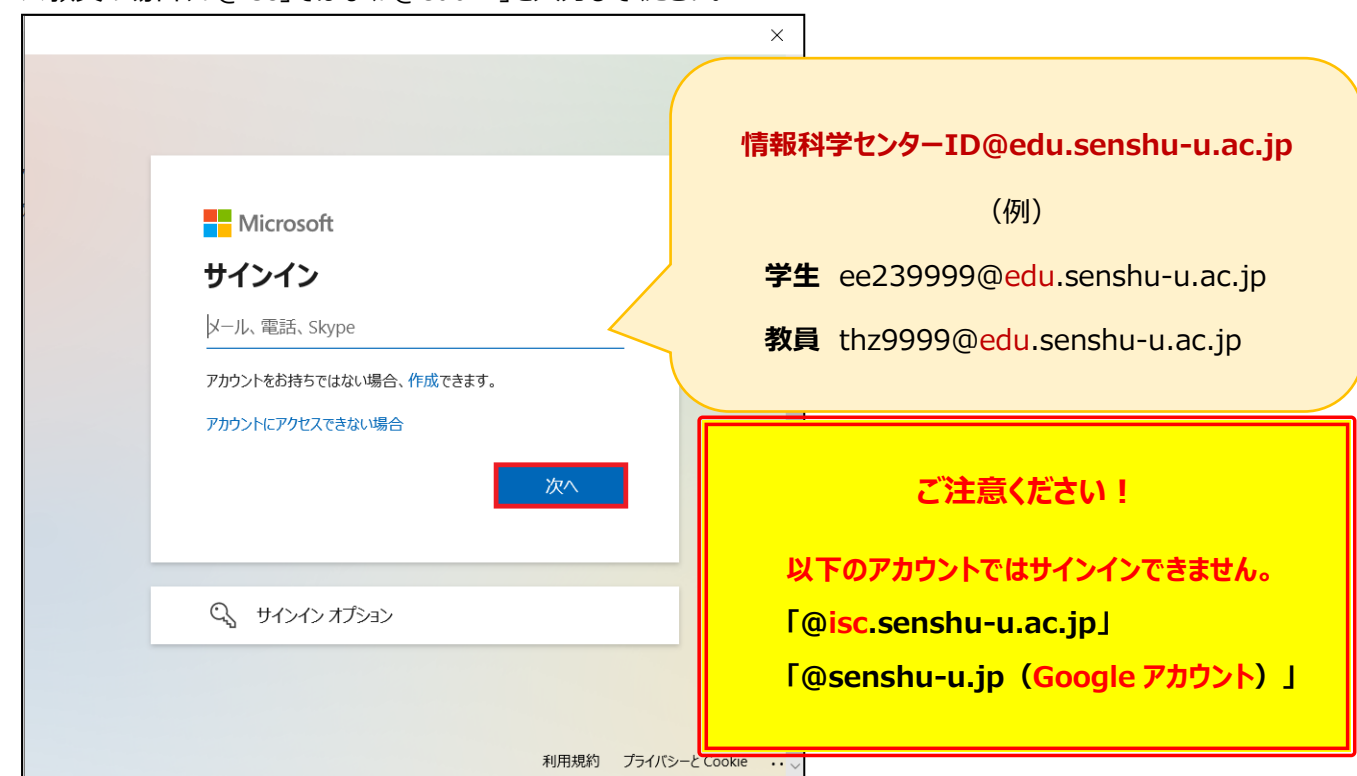

#### ⑨ 情報科学センターのパスワードを入力し、[**サインイン**]をクリックします。

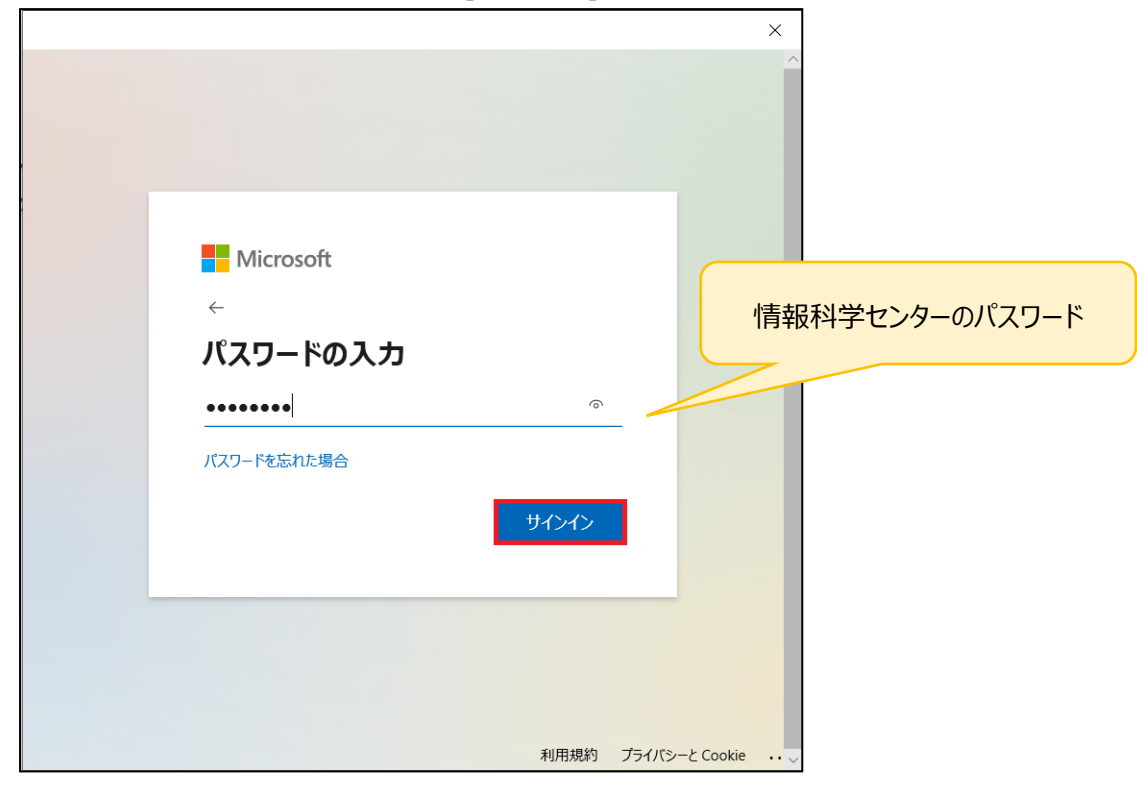

### ⑩ 画像赤枠のアイコン**(※プール)**が表示されていれば登録完了です。

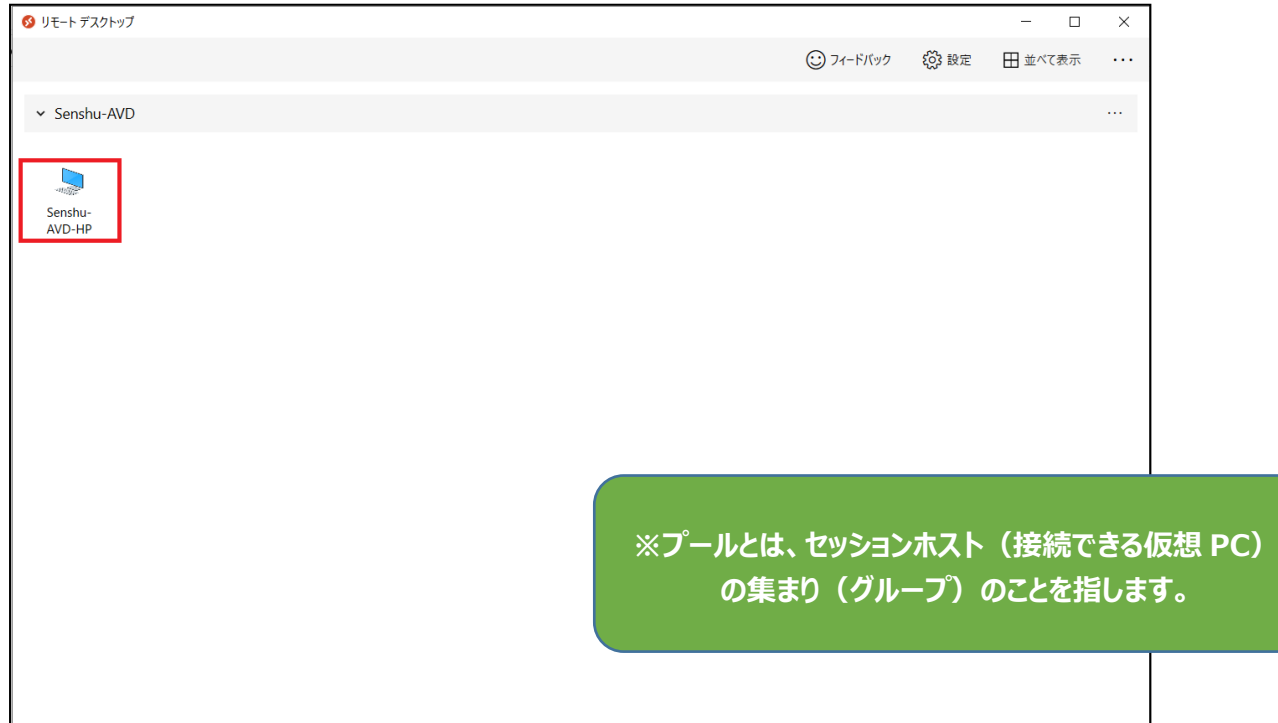

### <span id="page-7-0"></span>1-2.AVD への接続方法

スタートメニューから「Remote Desktop」と検索し、起動します。

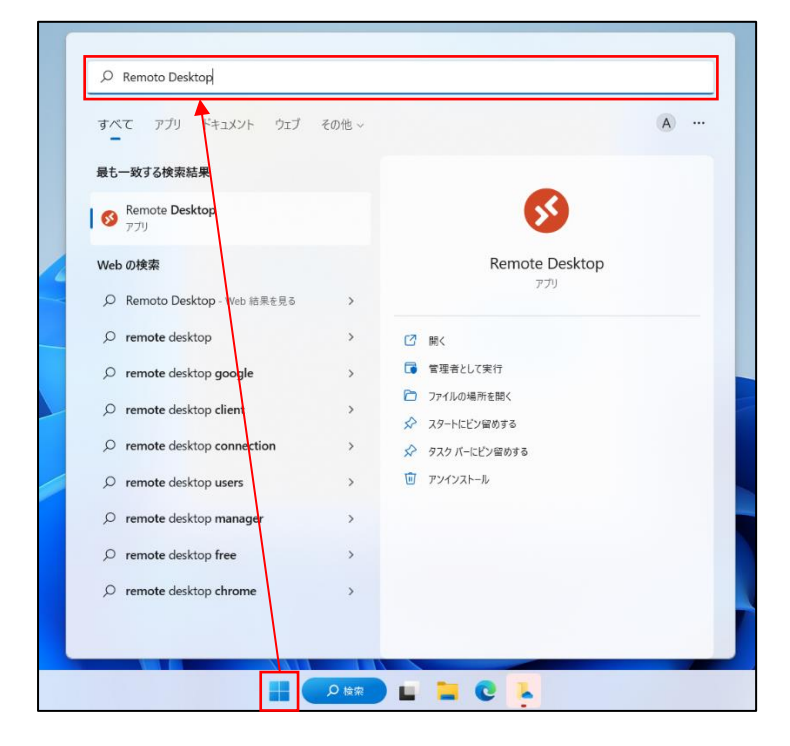

#### 作成した**プール**をダブルクリックします。

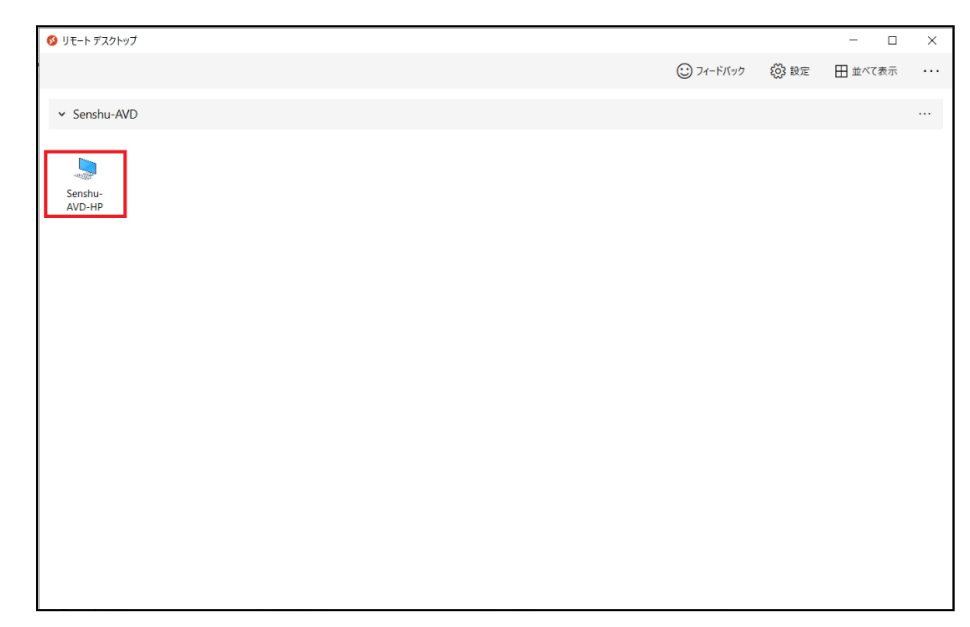

③ 情報科学センターのパスワードを入力し[**OK**]をクリックします。

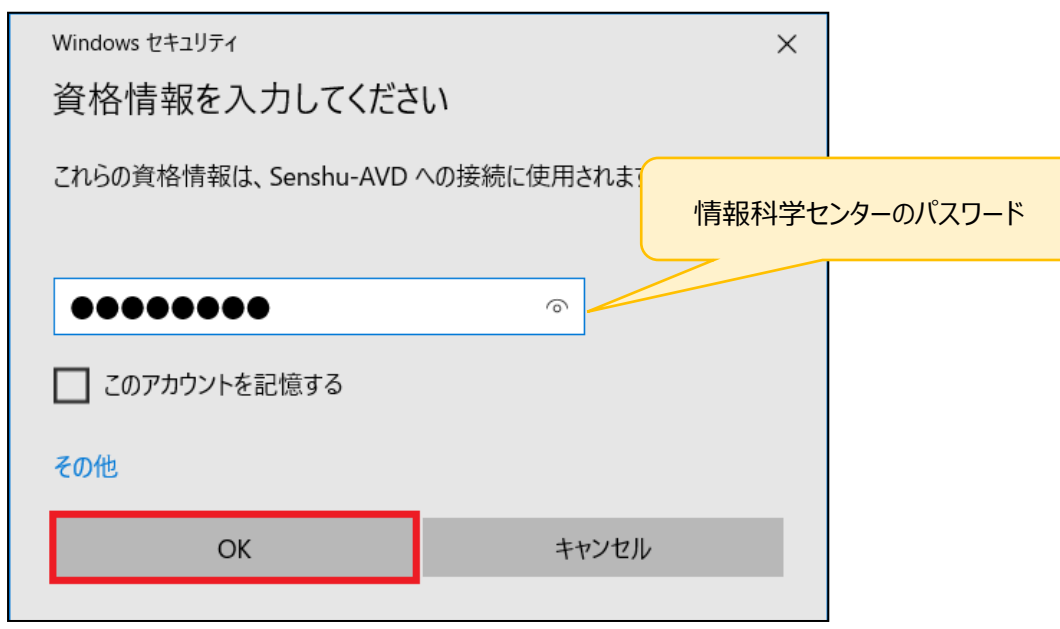

④ デスクトップ画面が表示されましたら、接続完了です。

画面上部のタスクバーにカーソルを合わせると「**Senshu-AVD-HP**」と表示され、AVD 環境であることがわかります。

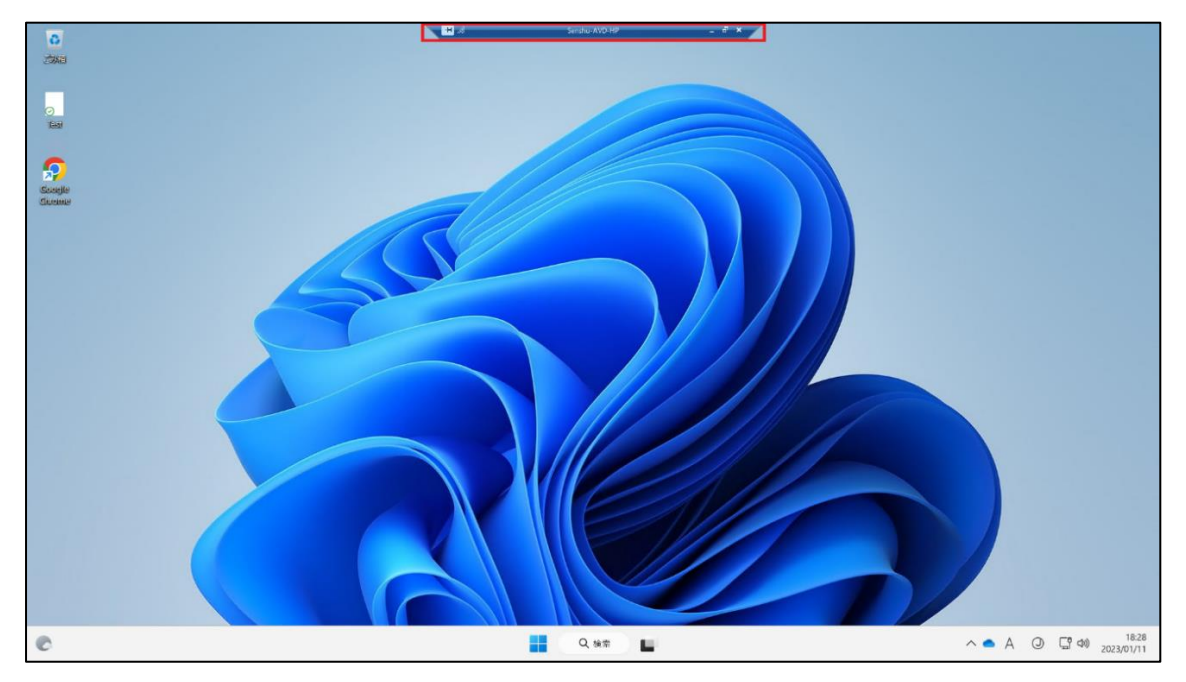

## <span id="page-9-0"></span>1-3.AVD の切断方法

「Windows アイコン」→「ユーザーアイコン」をクリックしてください

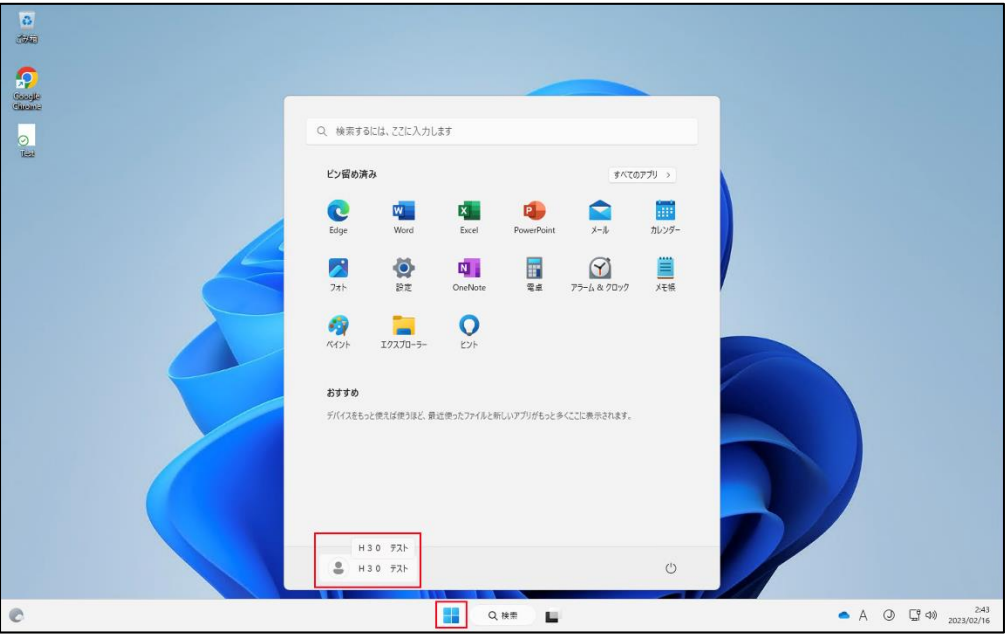

[**サインアウト**]をクリックしてください。

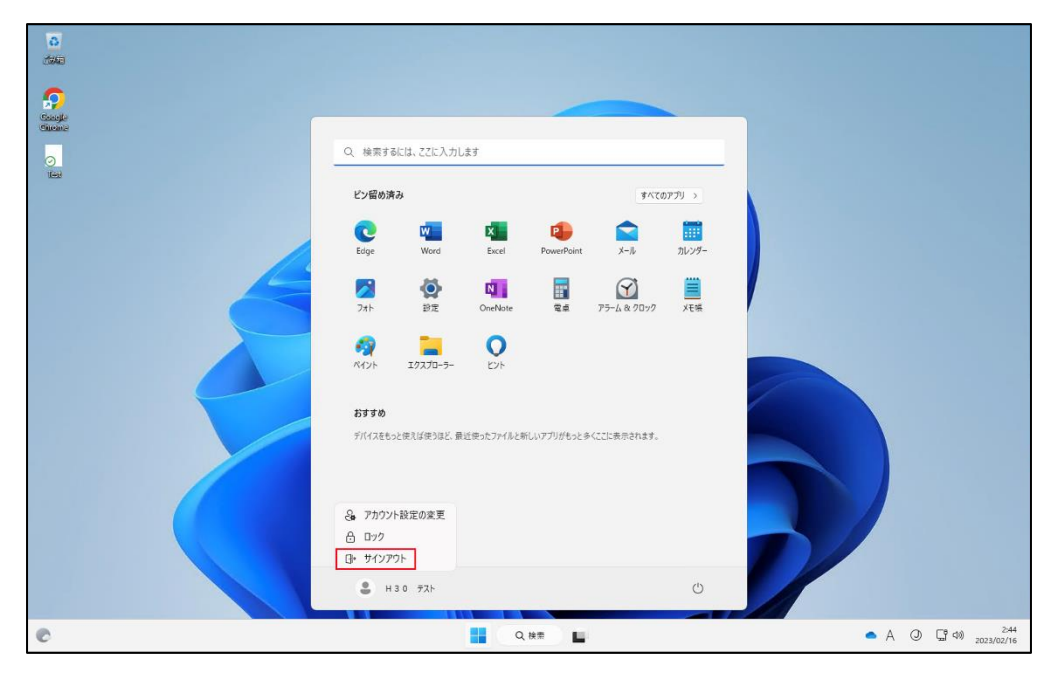

## <span id="page-10-0"></span>**2.各種ブラウザーの初回利用設定方法**

※初回接続時に各種ブラウザーの設定を行ってください。

その際 Google Chrome、Microsoft Edge、Firefox のいずれかひとつを既定のブラウザーに設定してください。

## <span id="page-10-1"></span>2-1.Google Chrome

① Google Chrome を起動し、[**開始する**]をクリックします。

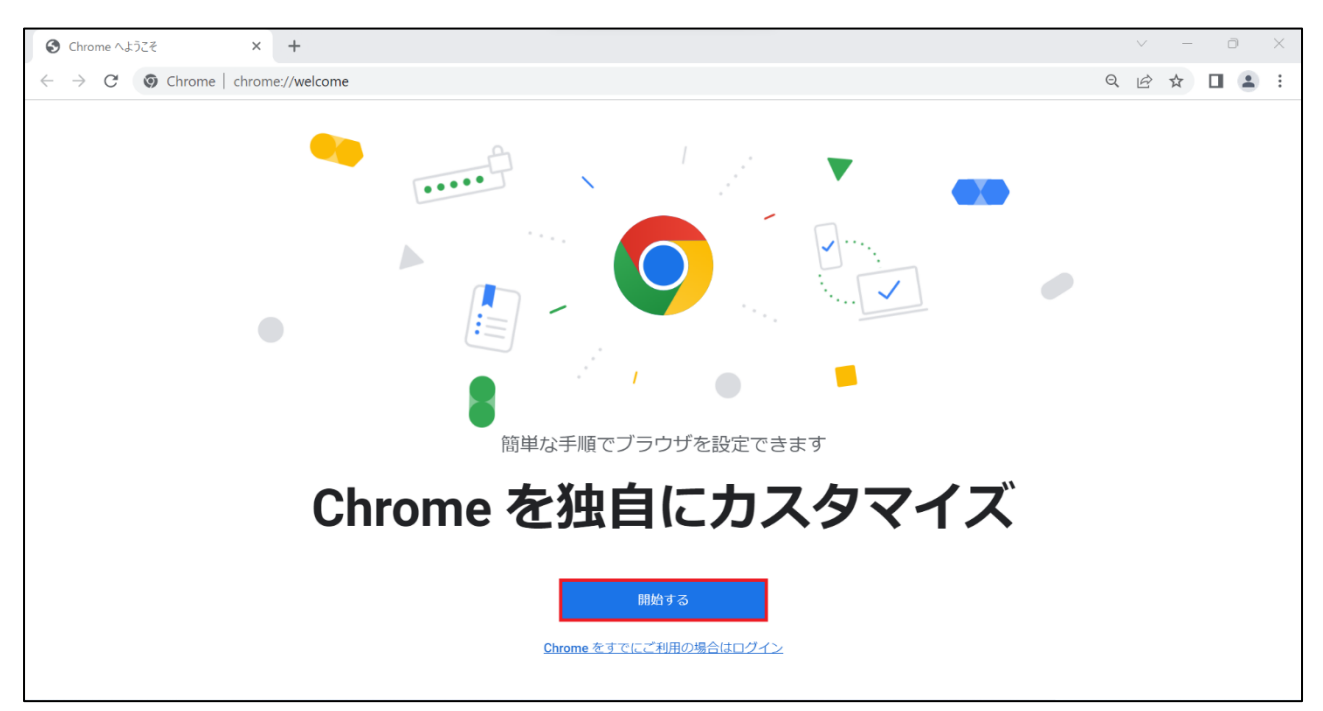

#### [**スキップ**]をクリックします。

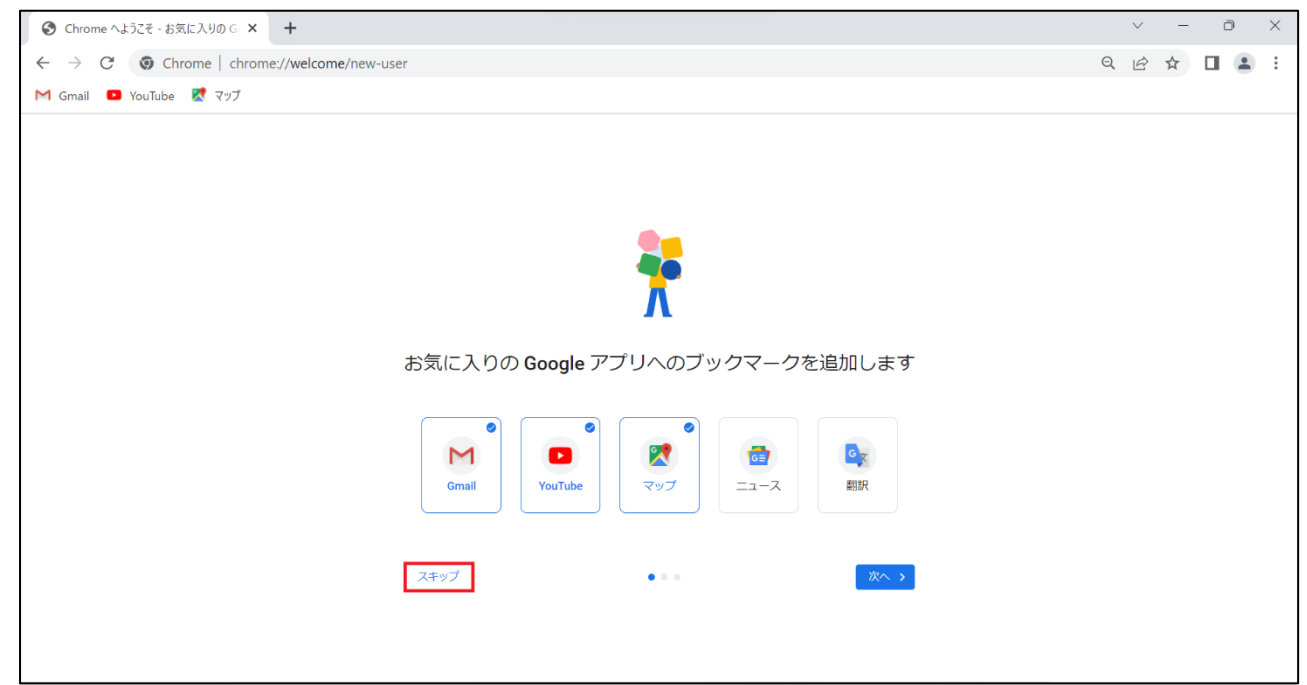

### [**スキップ**]をクリックします。

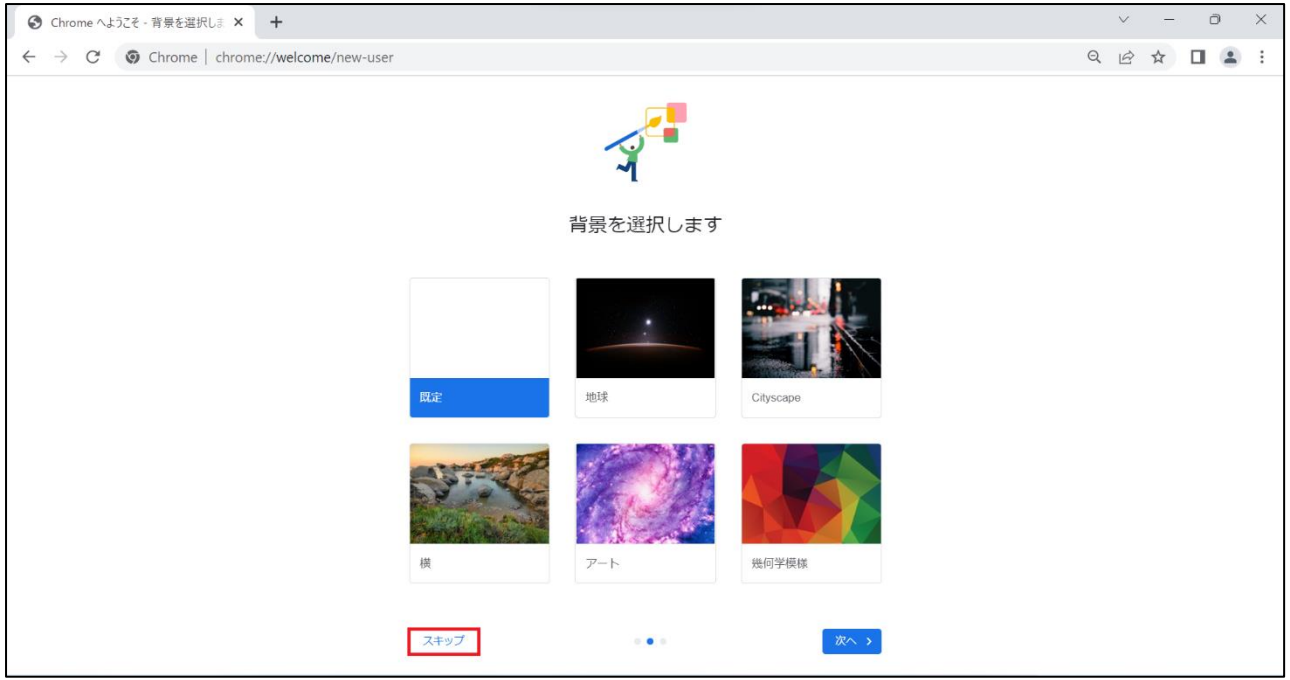

④ 既定のブラウザーを Google Chrome にしたい場合は[**デフォルトとして設定**]をクリック、既定のブラウザーに設定しない 場合は[**スキップ**]をクリックします。

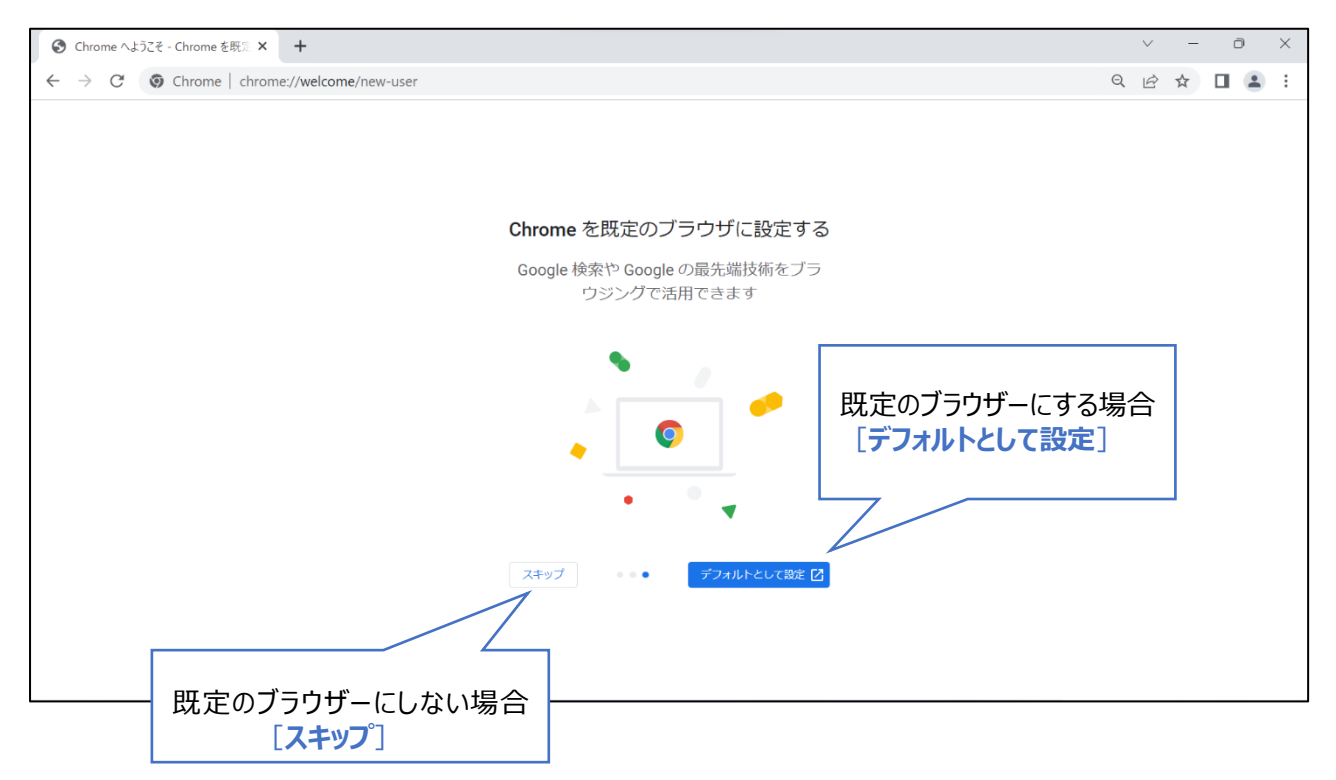

## <span id="page-13-0"></span>2-2.Microsoft Edge

Microsoft Edge を起動し、[**ユーザーデータを使用せずに開始**]をクリックします。

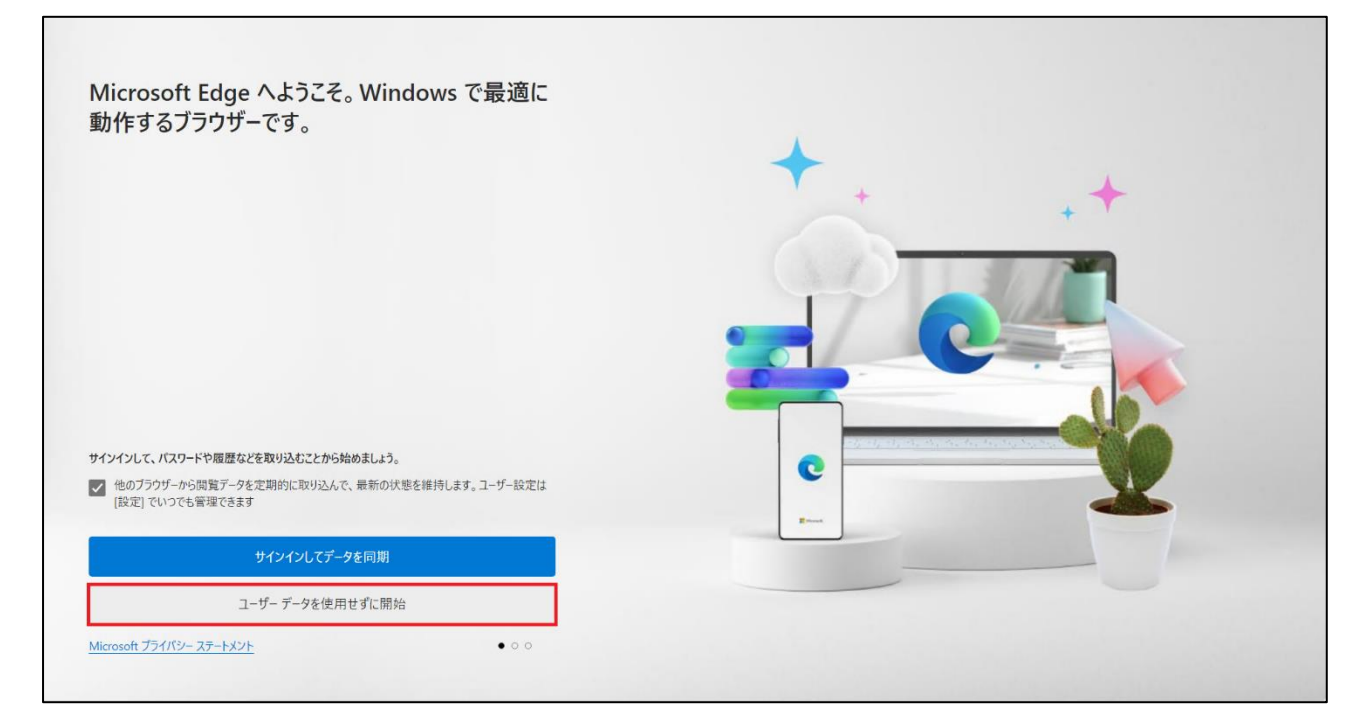

[**確認して閲覧を開始する**]をクリックします。

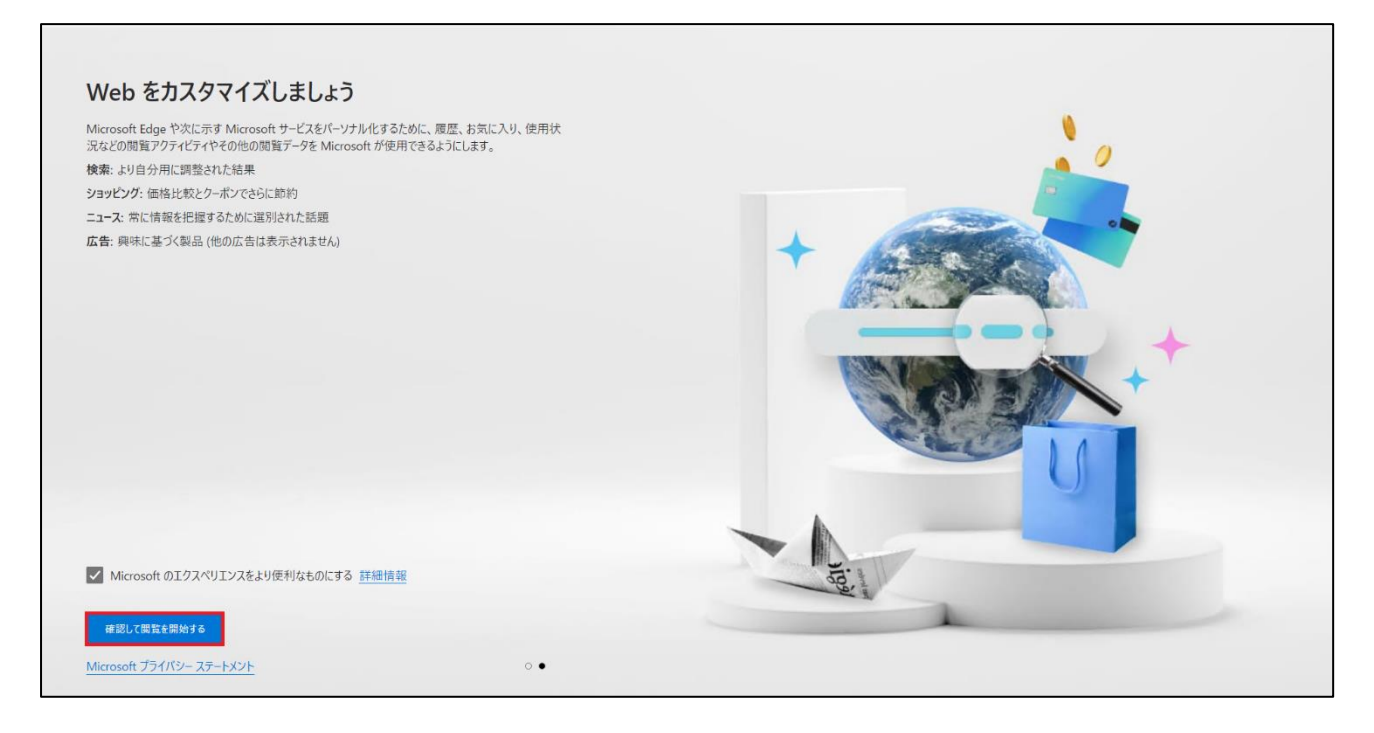

### ③ テーマをカスタマイズしたい場合は[**次へ**]をクリックし設定を行ってください。

#### カスタマイズしない場合は一度 Microsoft Edge を閉じて再起動して使用してください。

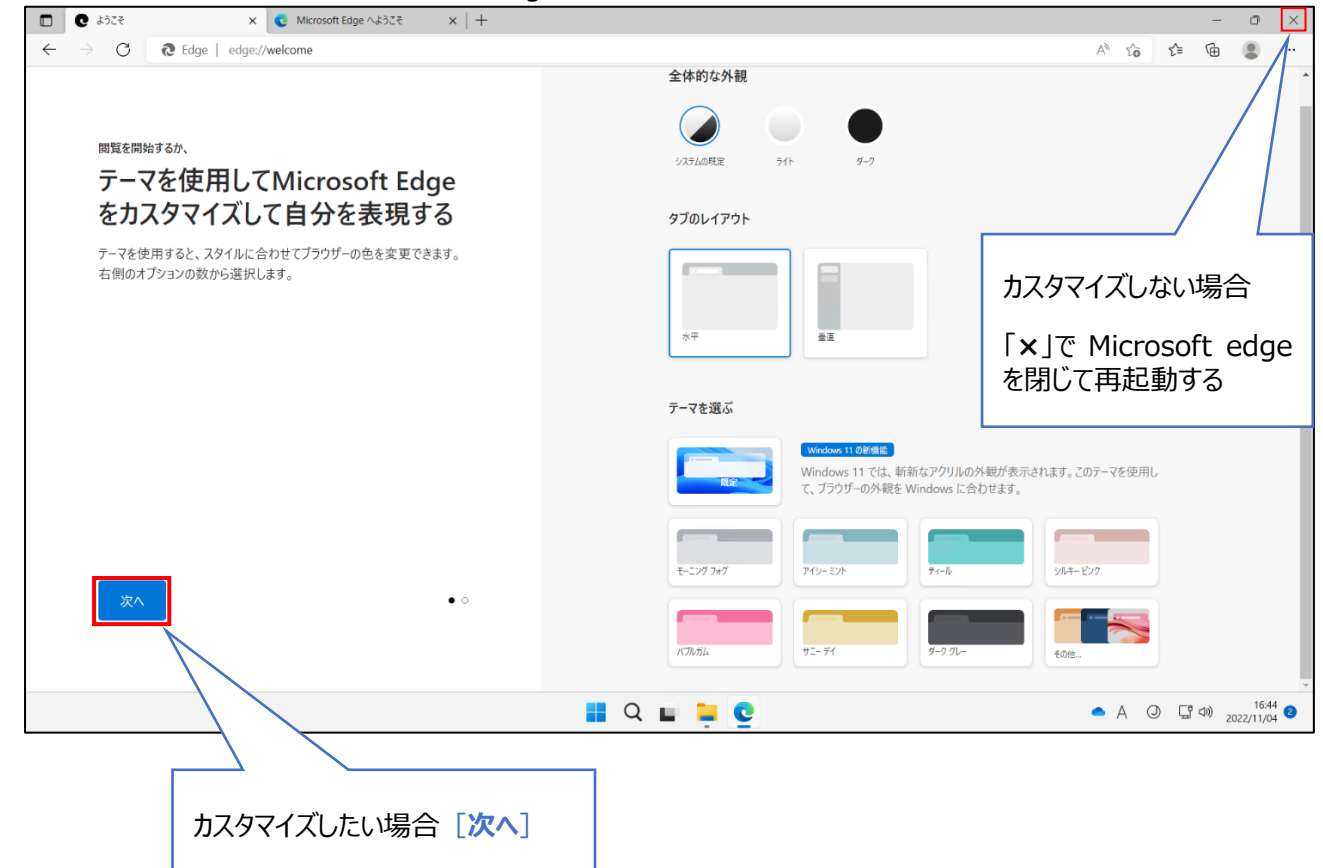

## <span id="page-15-0"></span>2-3.Firefox

#### ① Firefox を起動し、[**この手順をスキップ→**]をクリックします。

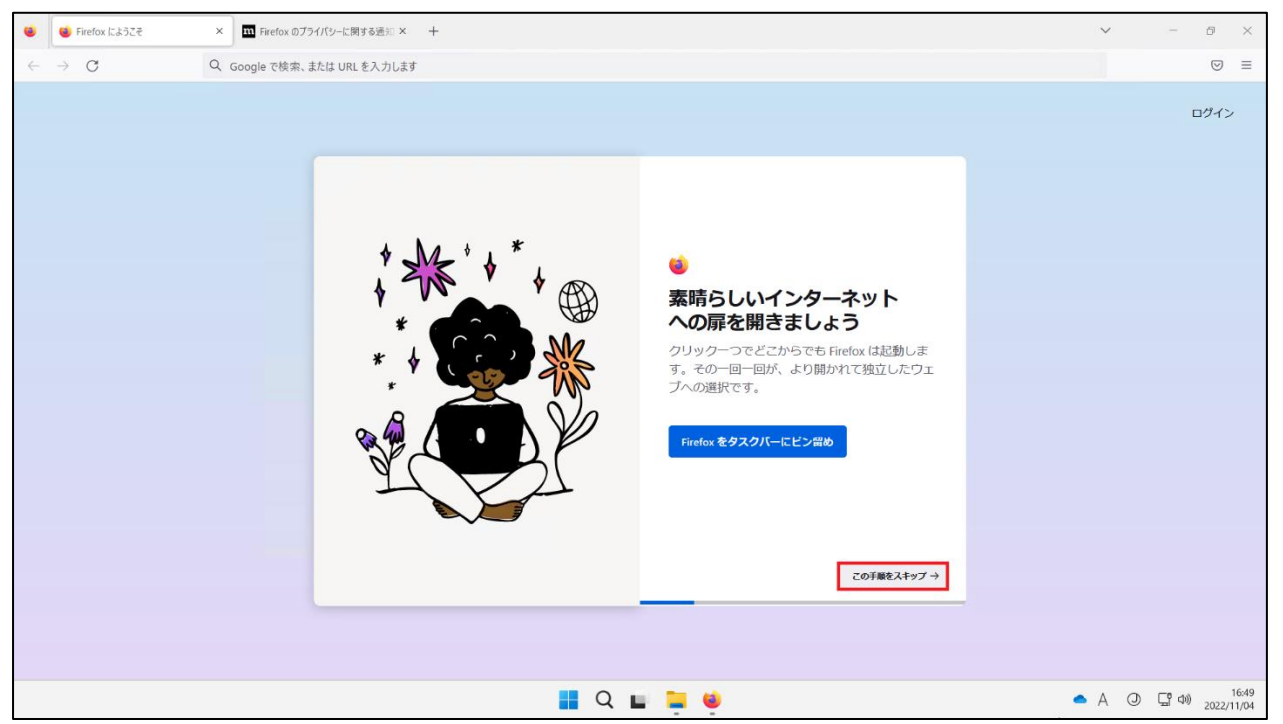

② 既定のブラウザーを Firefox に設定したい場合は[**Firefox を既定のブラウザーに設定する**]をクリックし、既定のブラウザー にしない場合は[**この手順をスキップ→**]をクリックします。

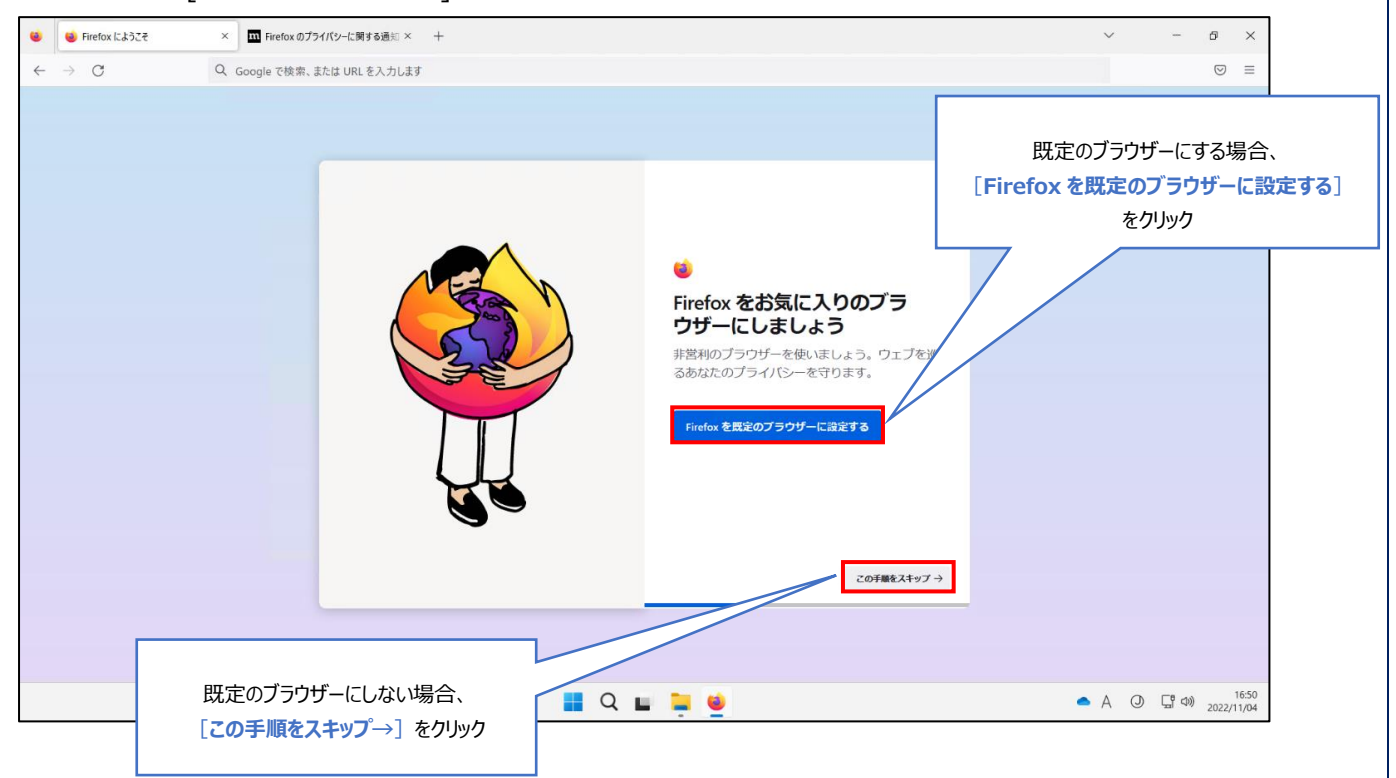

③ 以前利用していたブラウザーからブックマークやパスワード等をインポートしたい場合は

[**Google Chrome からインポート**]をクリックし、インポートしない場合は[**この手順をスキップ→**]をクリックします。

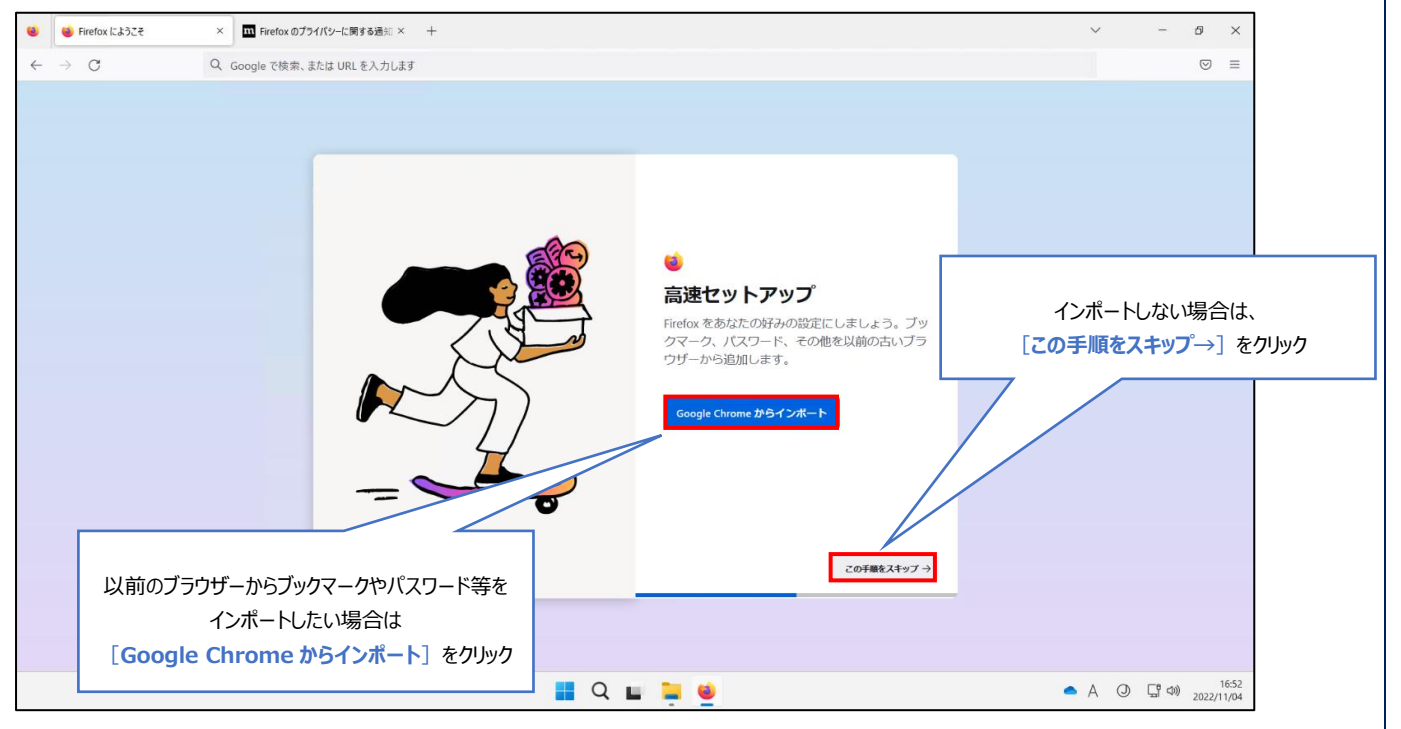

④ テーマカラーの変更をする場合は色を選択して[**設定して次へ**]をクリックし、変更しない場合は [**この手順をスキップ→**]をクリックします。

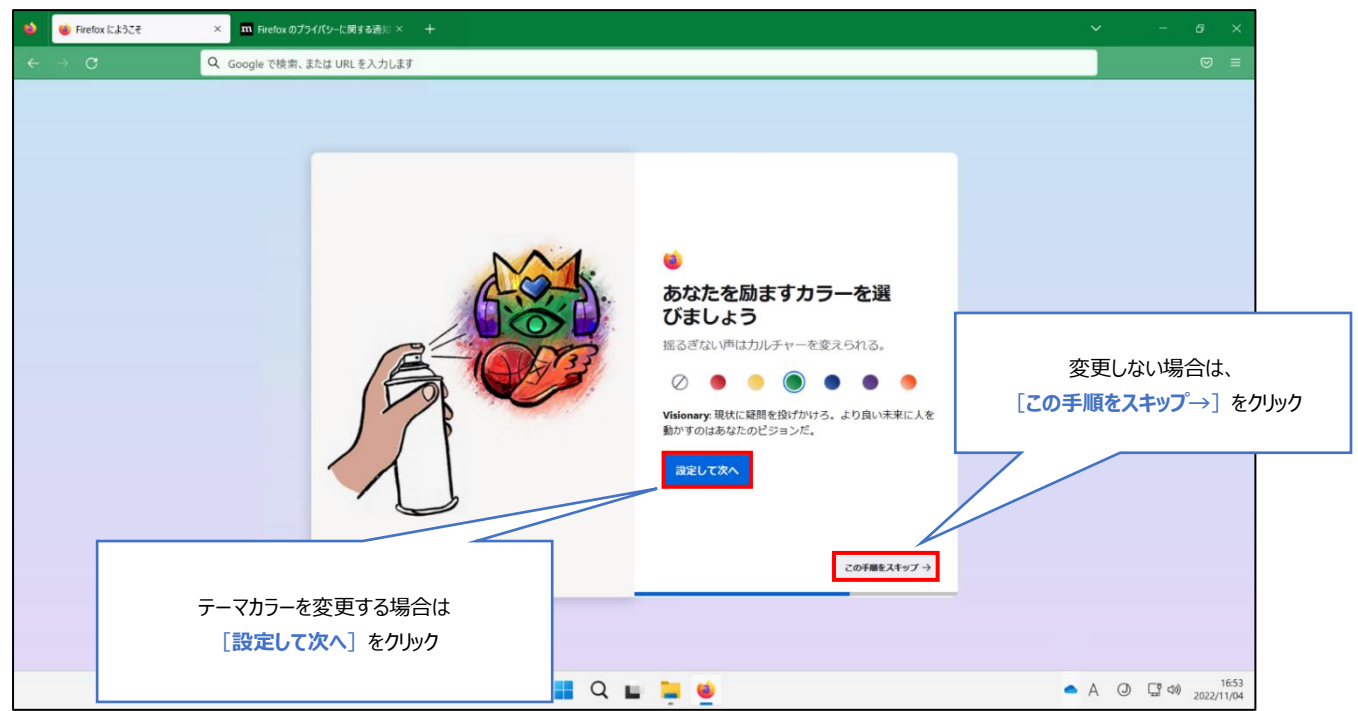

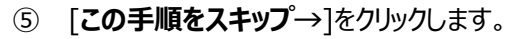

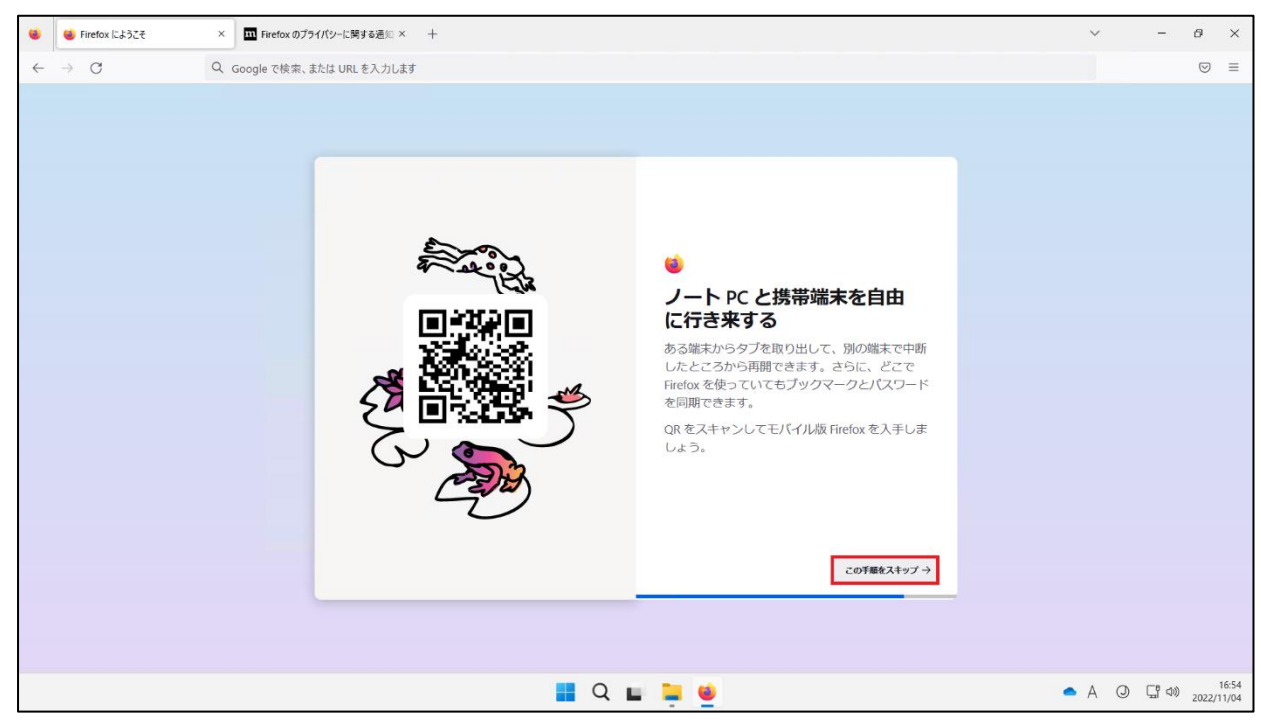

#### [**ブラウジングを開始する**]をクリックし、完了です。

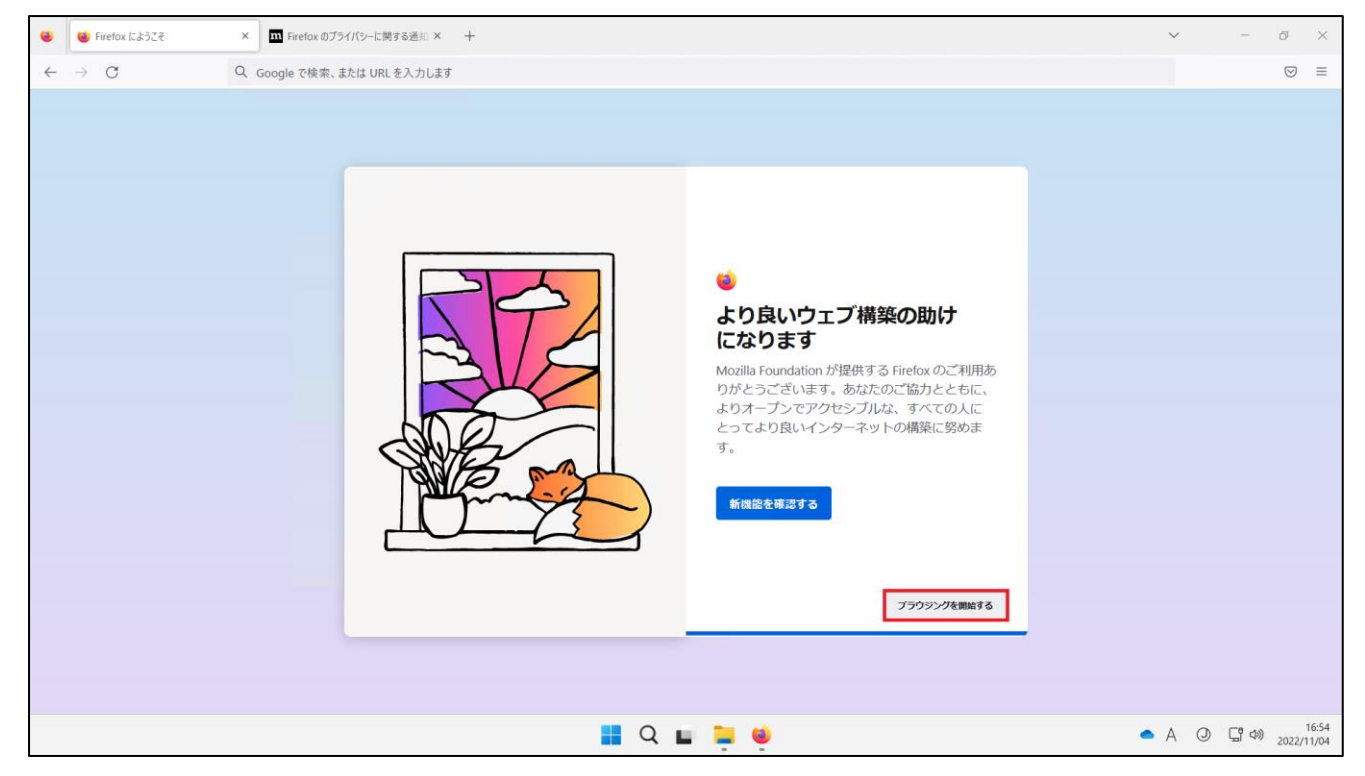

## <span id="page-18-0"></span>**3.AVD 環境から Office 製品へのサインイン方法**

AVD 上のデスクトップ画面からスタートメニューをクリックし、Office 製品を検索して起動します。(画像の例は Word です。)

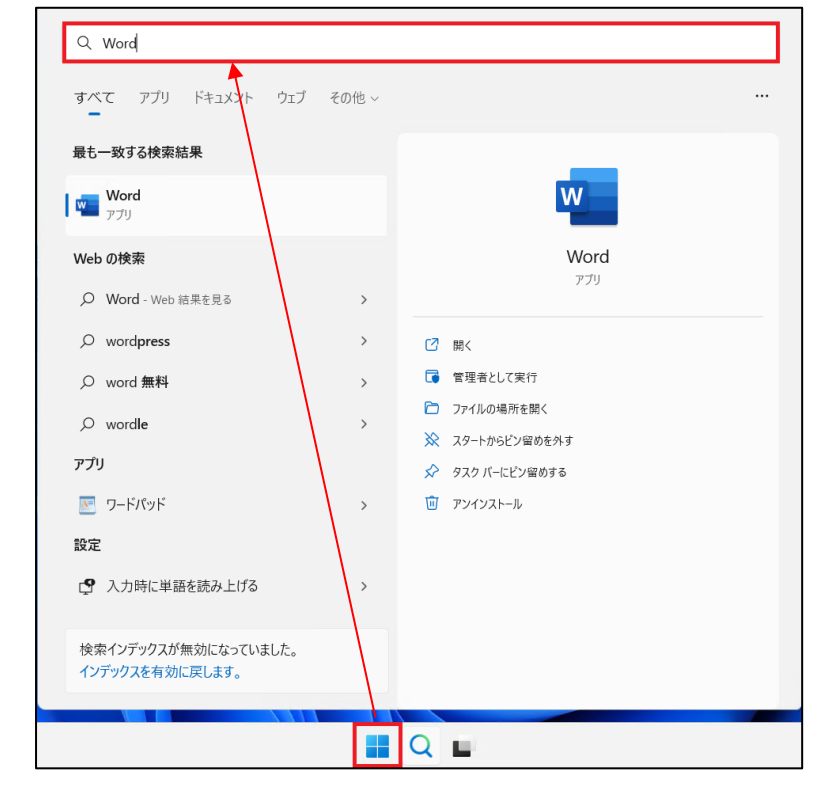

[**サインイン**]をクリックします。

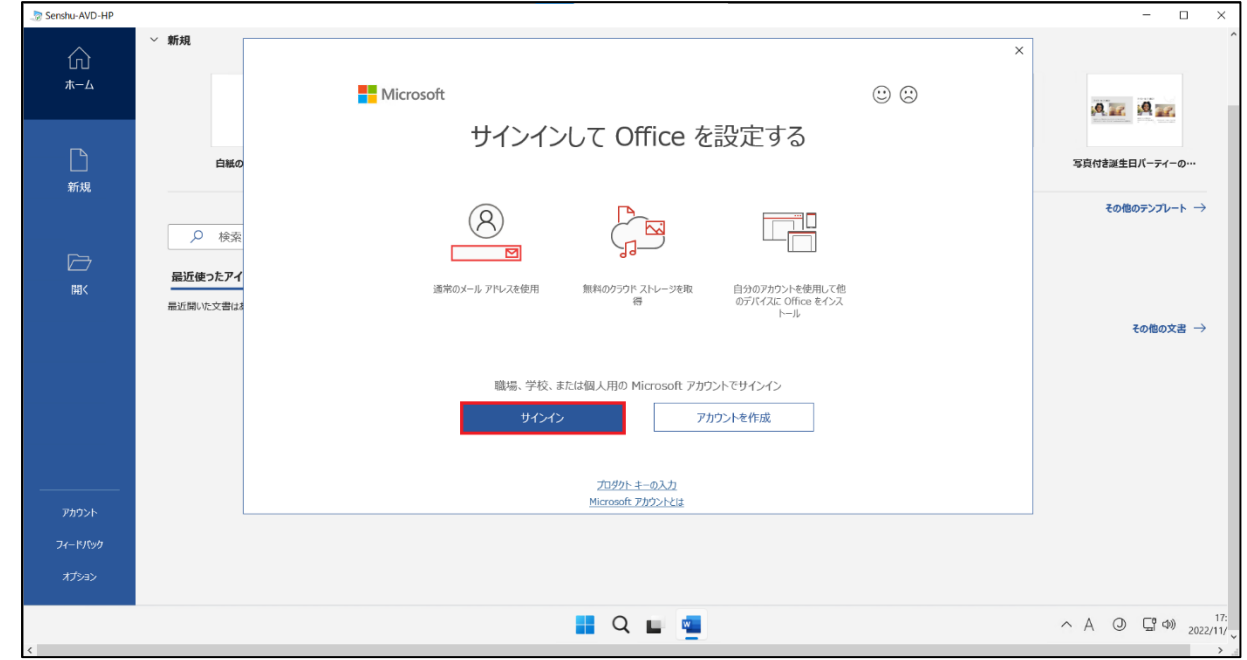

③ ライセンス認証の画面が表示されますので、情報科学センターのメールアドレス「@edu~」を入力し、[**次へ**]をクリックします。 ※教員は「@edu~」「@isc~」のどちらでも問題ありません。

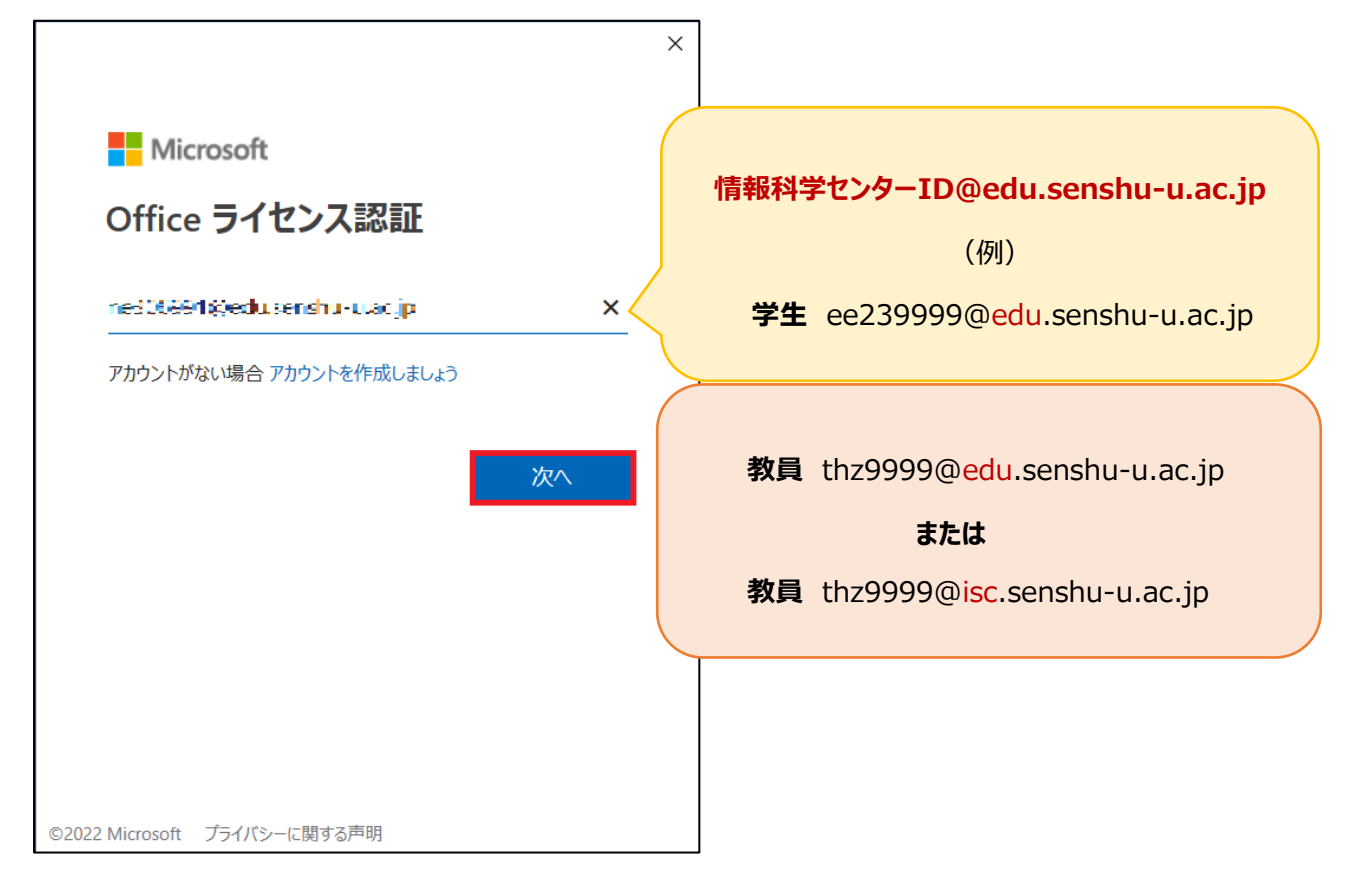

④ 情報科学センターのパスワードを入力し、[**サインイン**]をクリックします。

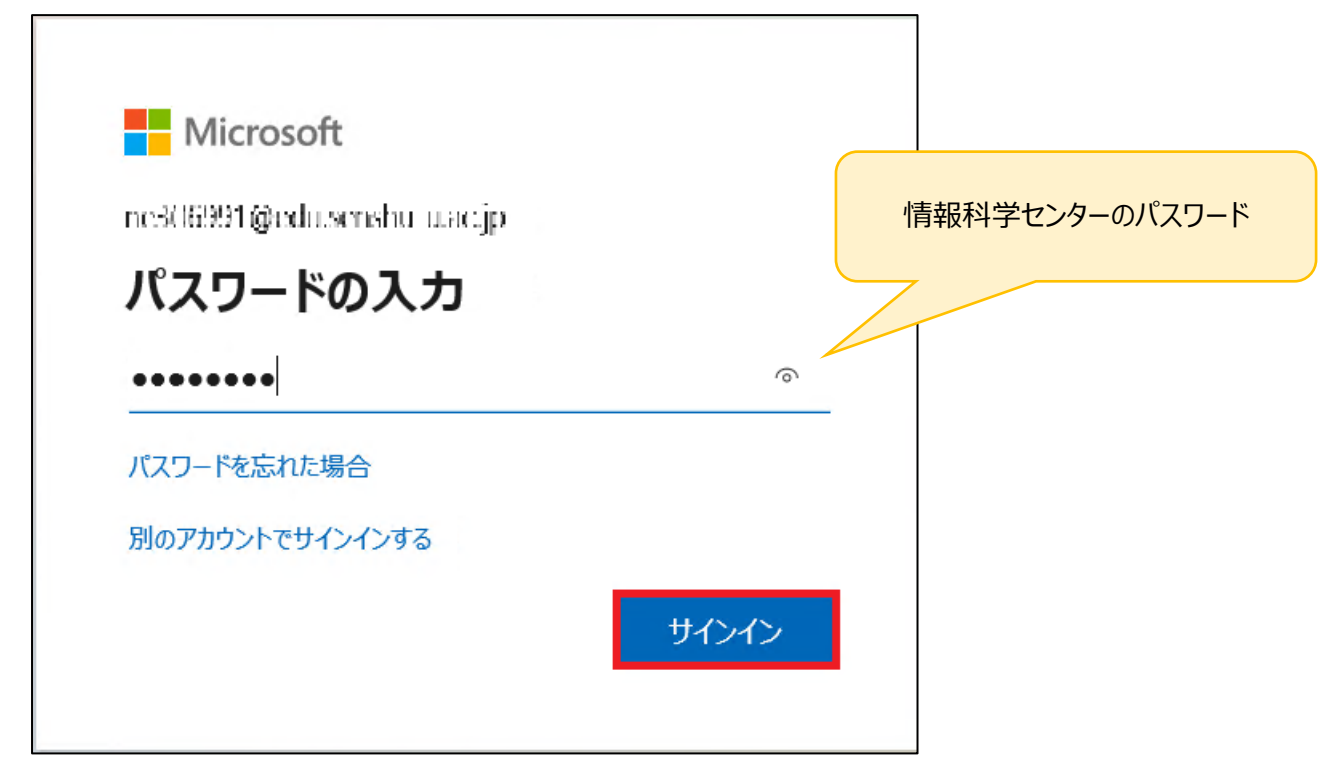

ユーザー情報が表示されていることを確認し、サインイン完了です。

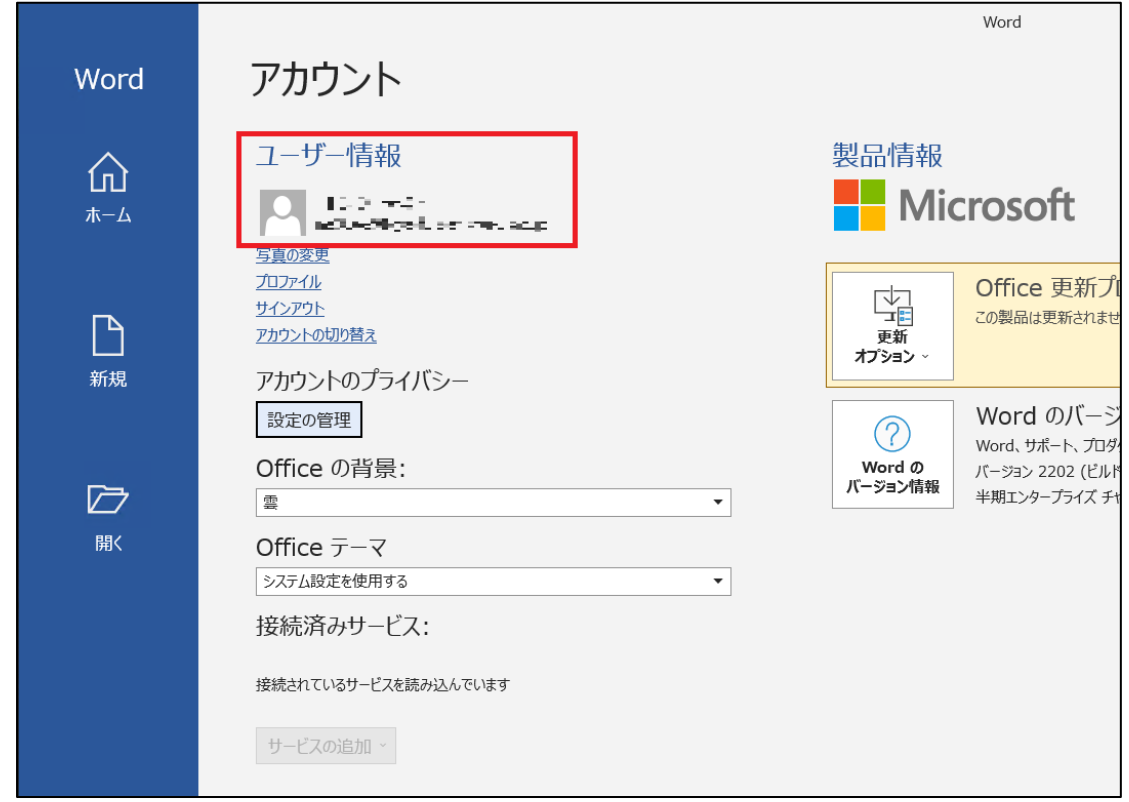

## <span id="page-21-0"></span>**4.AVD 環境から OneDrive へのサインイン方法**

## <span id="page-21-1"></span>4-1.OneDrive アプリからサインインする方法

① AVD 上のデスクトップ画面からスタートメニューをクリックし、「OneDrive」と検索し起動します。

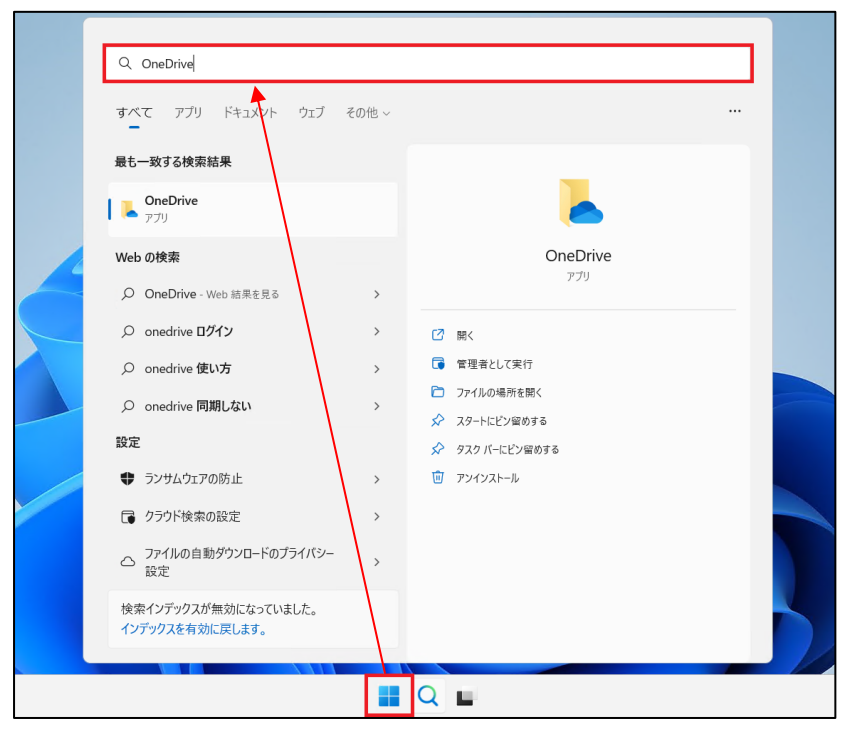

② 情報科学センターのメールアドレスを入力し、[**サインイン**]をクリックします。

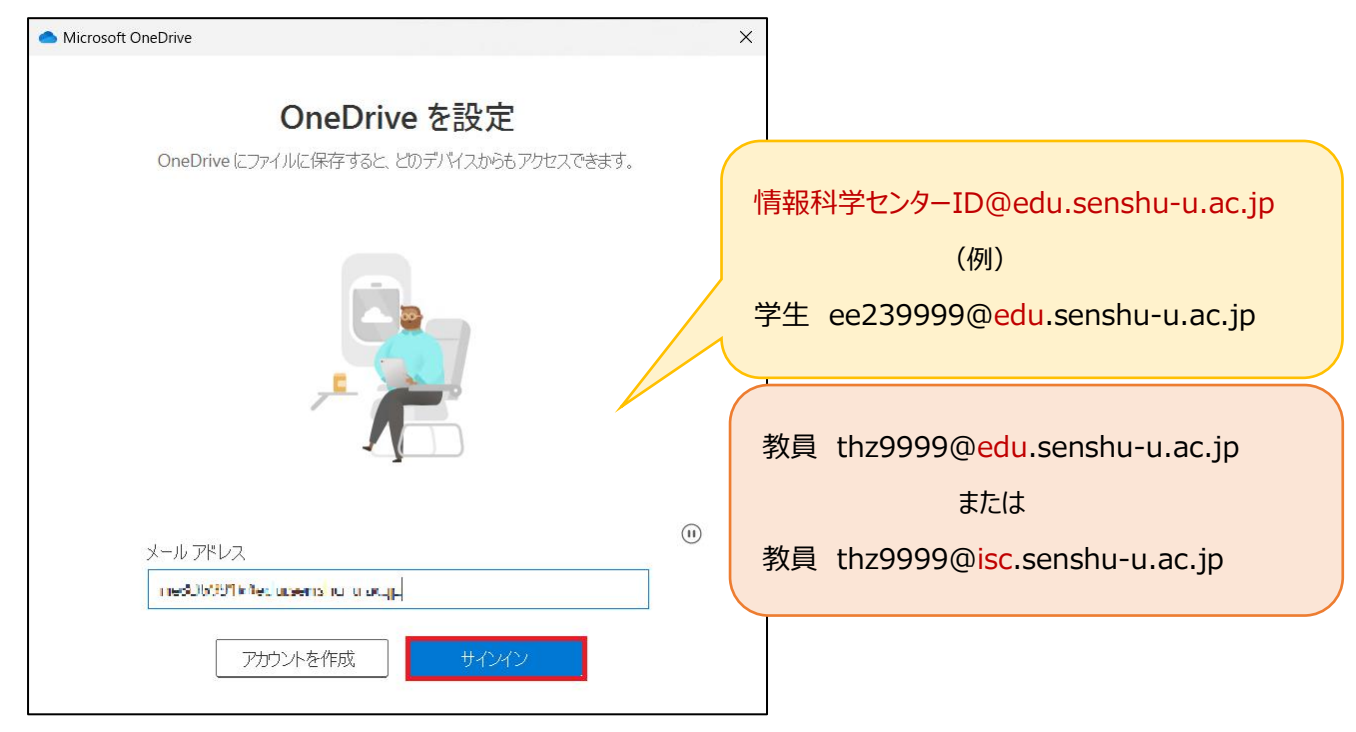

情報科学センターのパスワードを入力し、[**サインイン**]をクリックします。

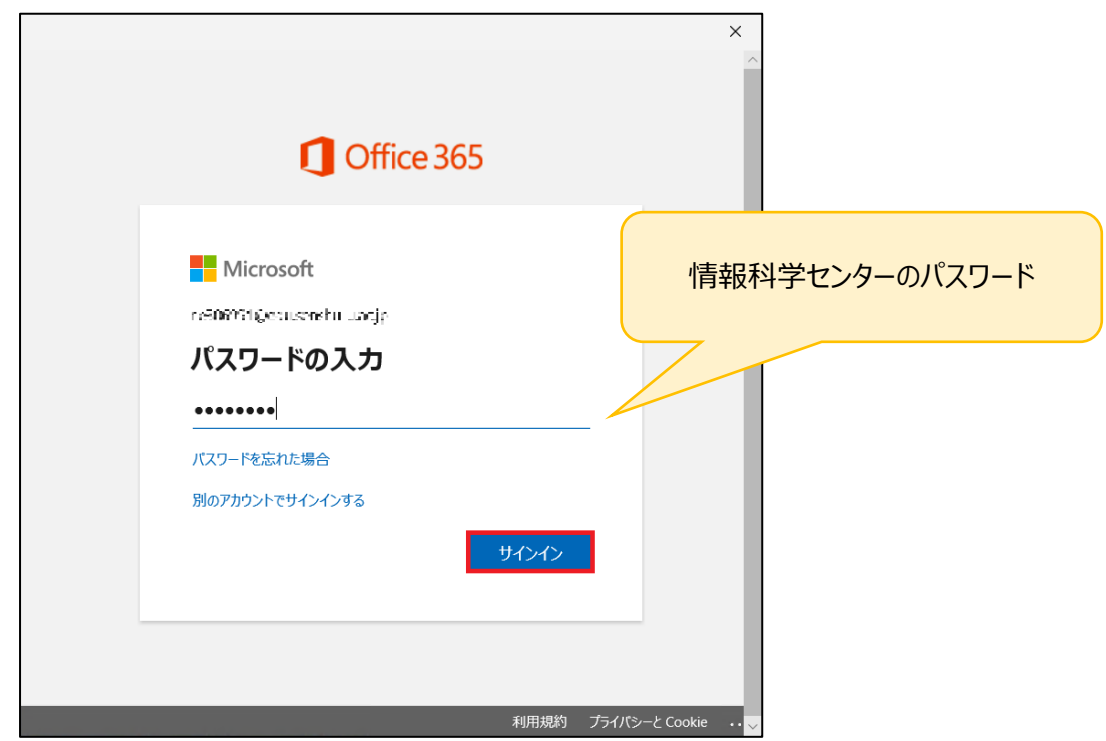

「OneDrive フォルダー」の画面が表示されますので、[**次へ**]をクリックします。

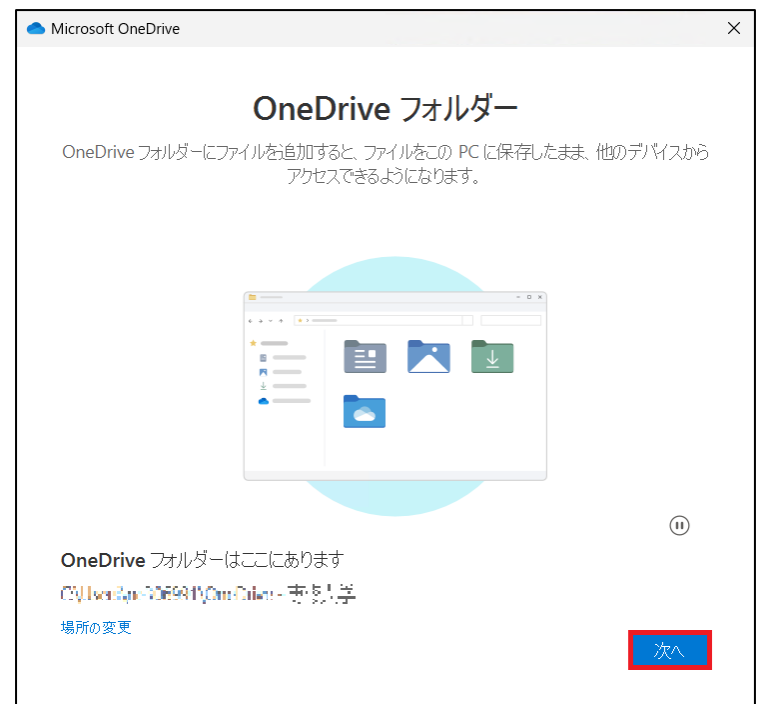

 「フォルダーをバックアップ」の画面が表示されますので 3 か所すべてにチェックが入っていることを確認し、[**続ける**]をクリックしま す。

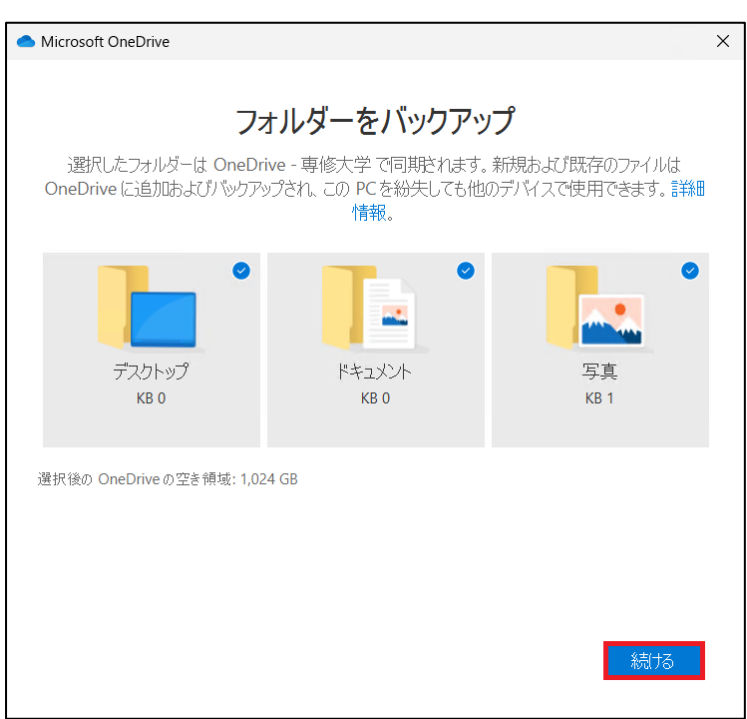

「OneDrive についての理解を深める」の画面が表示されますので、[**次へ**]をクリックします。

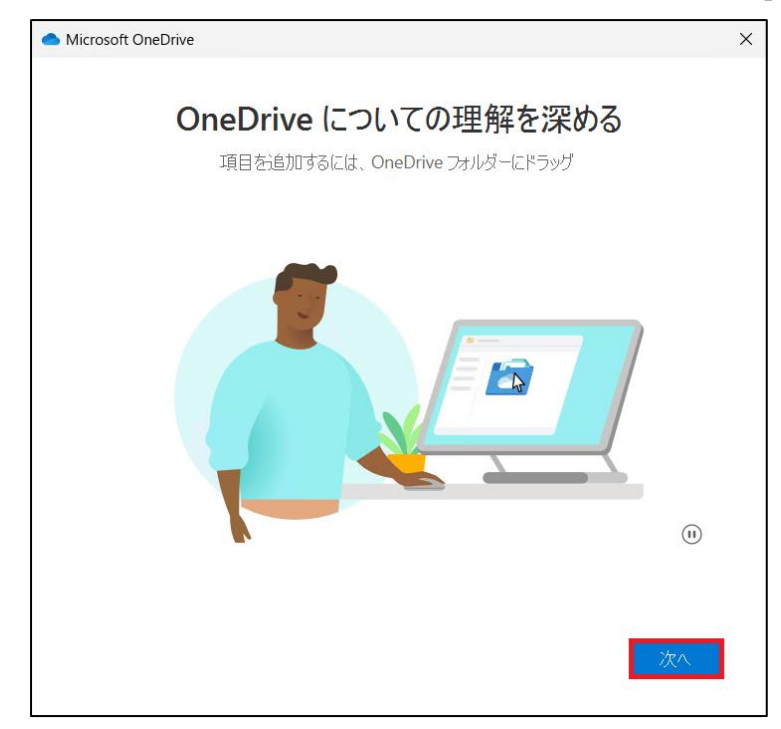

「ファイルとフォルダーの共有」の画面が表示されますので、[**次へ**]をクリックします。

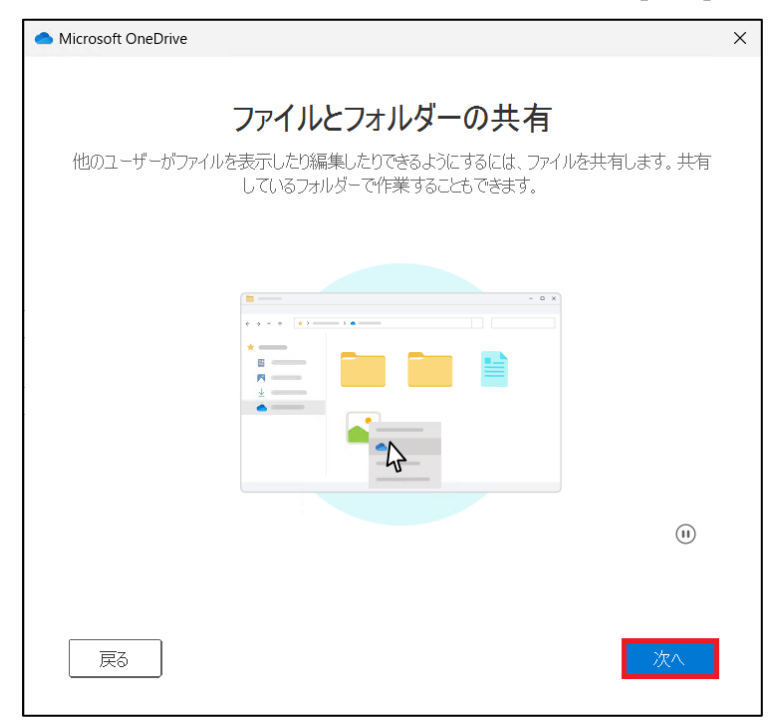

「すべてのファイルをオン デマンドで利用できます」の画面が表示されますので、[**次へ**]をクリックします。

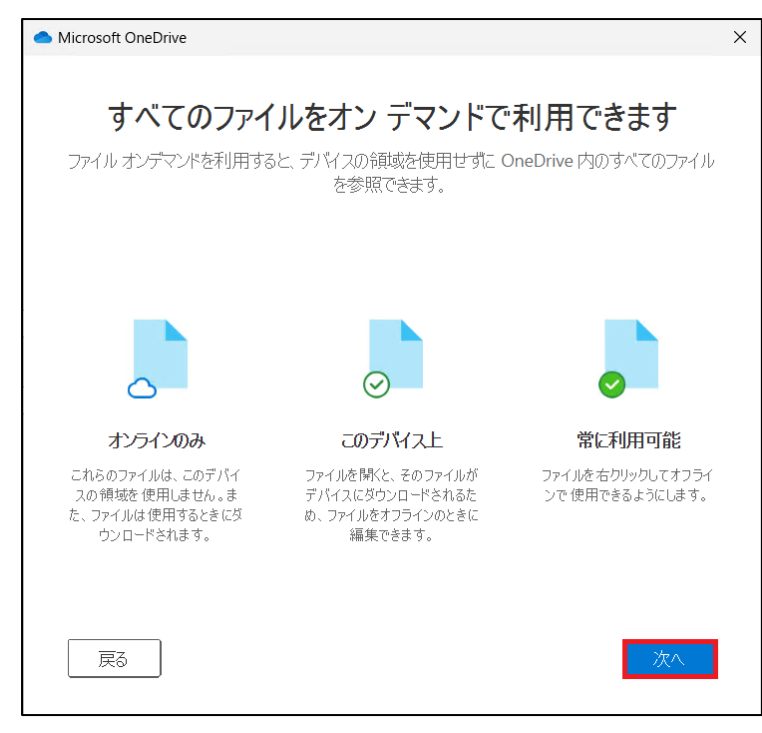

「モバイルアプリを手に入れる」の画面が表示されますので、[**後で**]をクリックします。

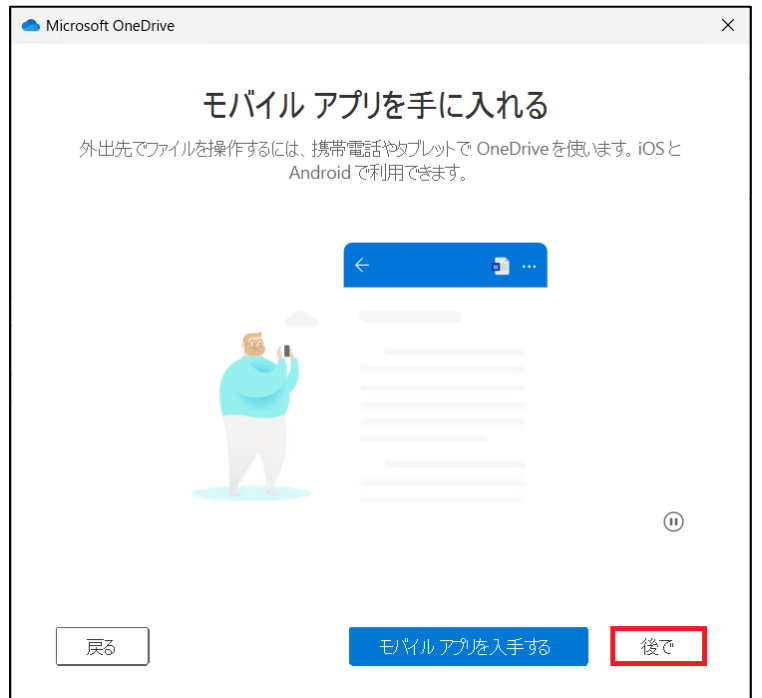

「OneDrive の準備ができました」の画面が表示されますので、[**OneDrive フォルダーを開く**]をクリックします。

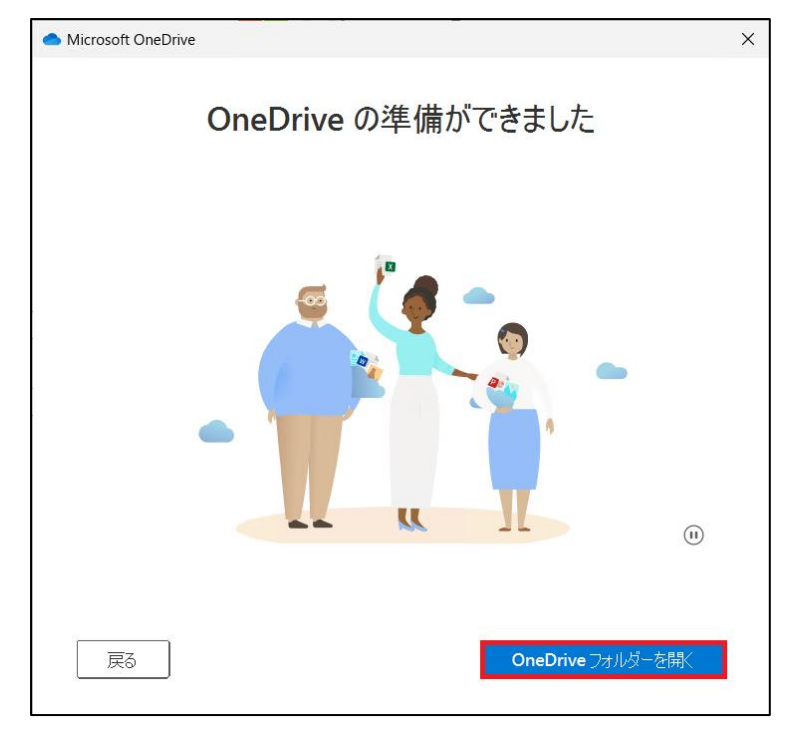

#### OneDrive がエクスプローラーで表示されていれば完了です。

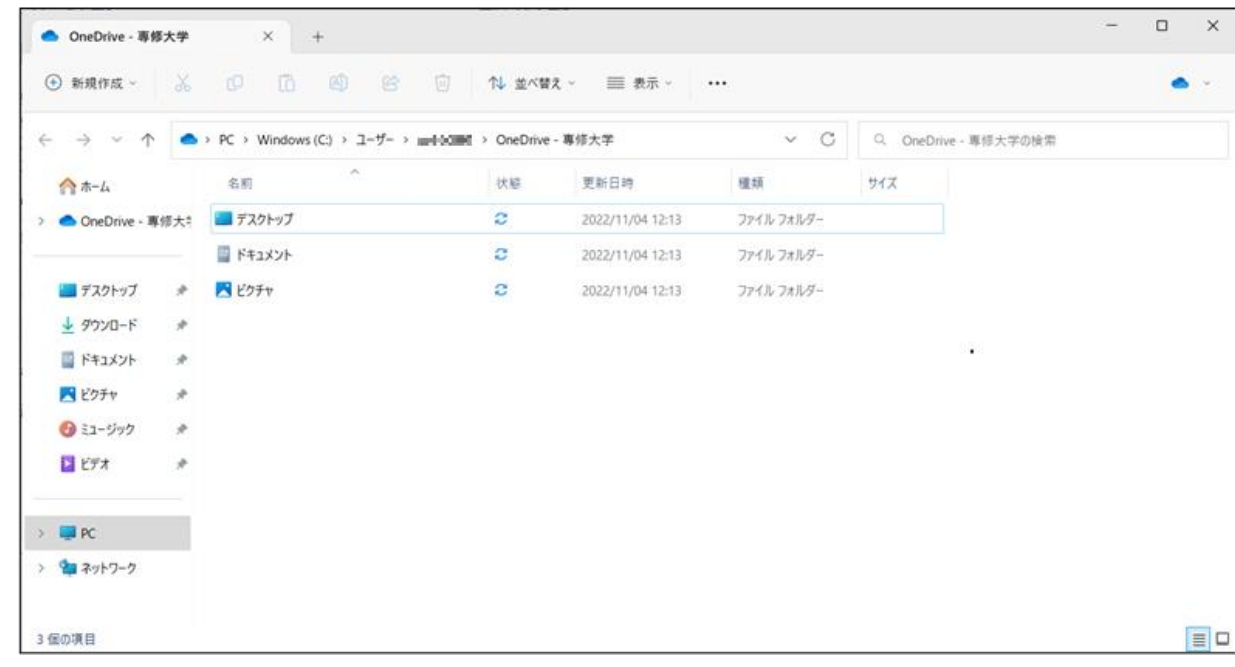

## <span id="page-27-0"></span>4-2.ブラウザーから OneDrive へサインインする方法

① 下記リンクへアクセスします。

<https://onedrive.live.com/about/ja-jp/signin/>

② サインイン画面で情報科学センターのメールアドレスを入力し、[**次へ**]をクリックします。

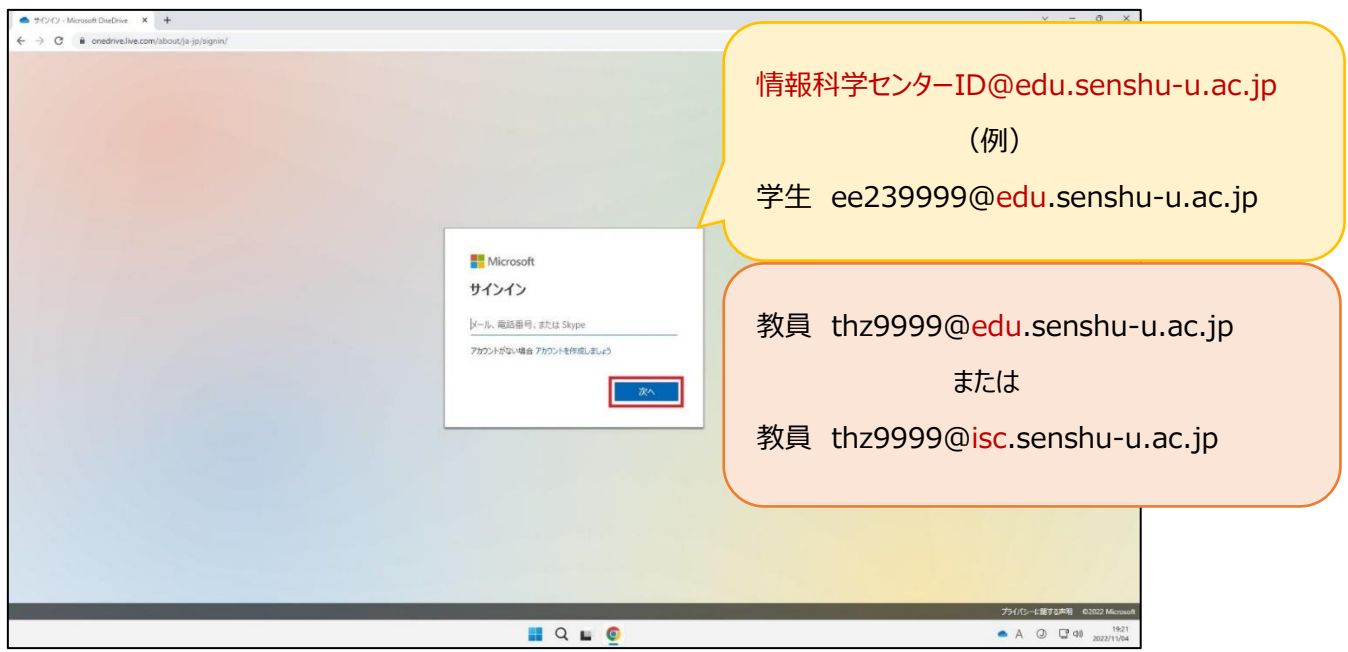

③ 情報科学センターのパスワードを入力し、[**サインイン**]をクリックします。

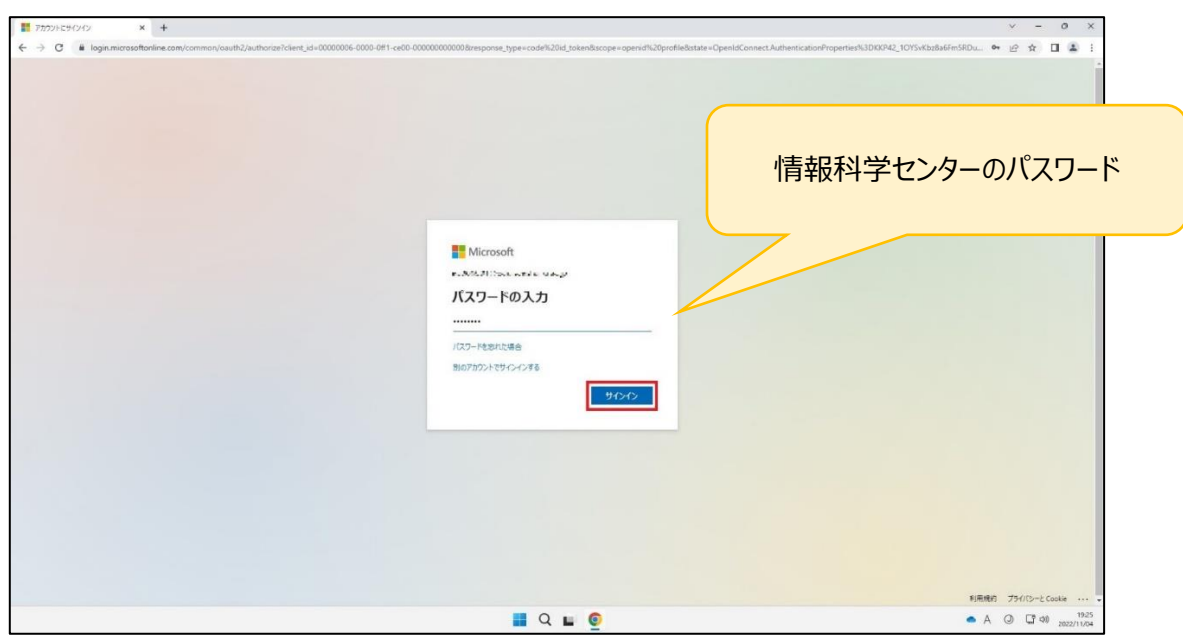

- $\begin{array}{lll} \hline \textbf{1} & \textbf{7572} \wedge \textbf{1} \oplus \textbf{1} \vee \textbf{1} \vee \\ & \textbf{2} & \textbf{4} & \textbf{1} \textbf{1} \textbf{1} \textbf{1} \textbf{1} \textbf{1} \textbf{1} \textbf{1} \textbf{1} \textbf{1} \textbf{1} \textbf{1} \textbf{1} \textbf{1} \textbf{1} \textbf{1} \textbf{1} \textbf{1} \textbf{1} \textbf{1} \textbf{1} \textbf{1} \textbf{1} \textbf{1} \textbf$  $\begin{array}{ccccc} \bullet & \phi & \phi & \Pi & \bar{\Xi} \end{array}$ 維持する場合は「**はい**」をクリックMicrosoft .<br>Кылгызчы менендер サインインの状態を維持しますか? □ 今後このメッセージを表示しない  $UVR$  40 ∕ 維持しない場合は「**いいえ**」をクリック 利用規約 プライバシーと Cookie  $\frac{19.26}{2/11/04}$  $\blacksquare$   $\blacksquare$  $\bullet$  A  $\odot$   $\Box$   $\omega$   $_{202}$
- ④ 「サインインの状態を維持しますか?」の画面が表示されますので、[**いいえ**]または[**はい**]を選択してください。

⑤ ブラウザーから OneDrive のマイページが表示されていれば、サインイン完了です。

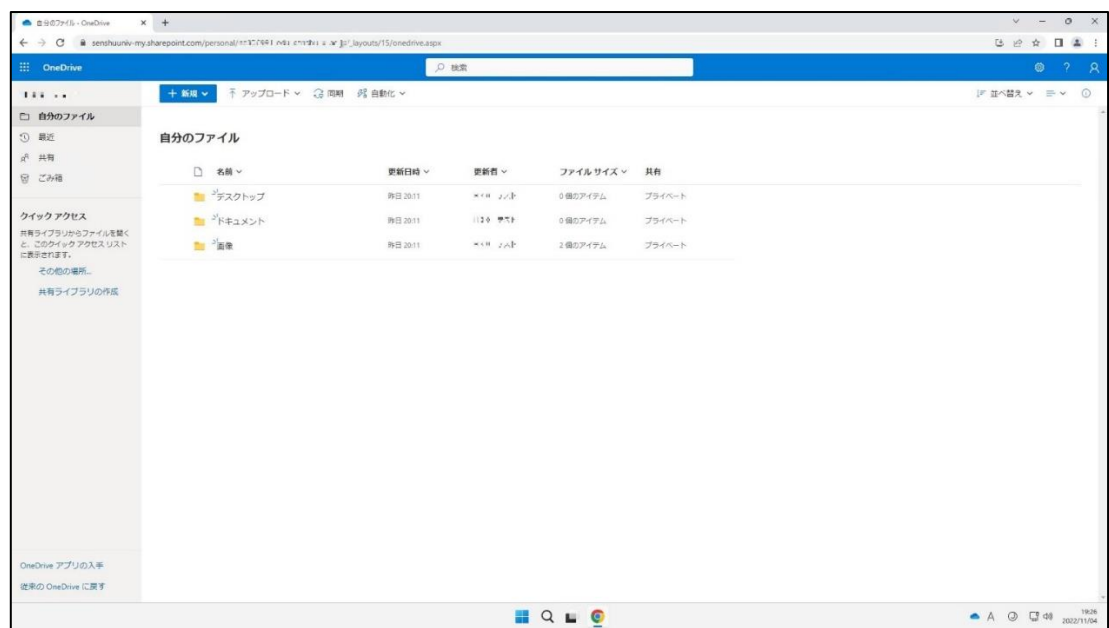

## <span id="page-29-0"></span>**5.AVD 環境・接続元 PC 間のファイル転送方法**

<span id="page-29-1"></span>5-1.接続元 PC (ローカル) からの AVD 環境へのファイルのアップロード

① AVD 上の「**エクスプローラー**」を起動し、**PC**>「**リダイレクトされたドライブとフォルダー**」に表示されているご自分の使用端 末をダブルクリックします。

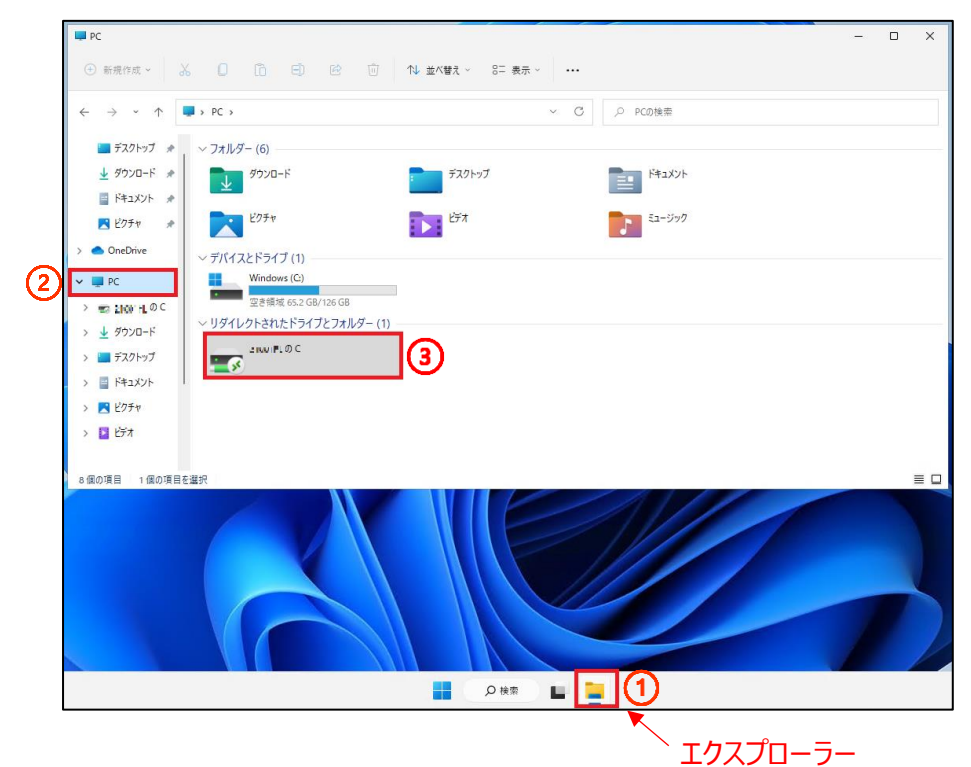

② ダウンロードフォルダーに格納されているファイルをアップロードしたい場合、[**ユーザー**]を開きます。

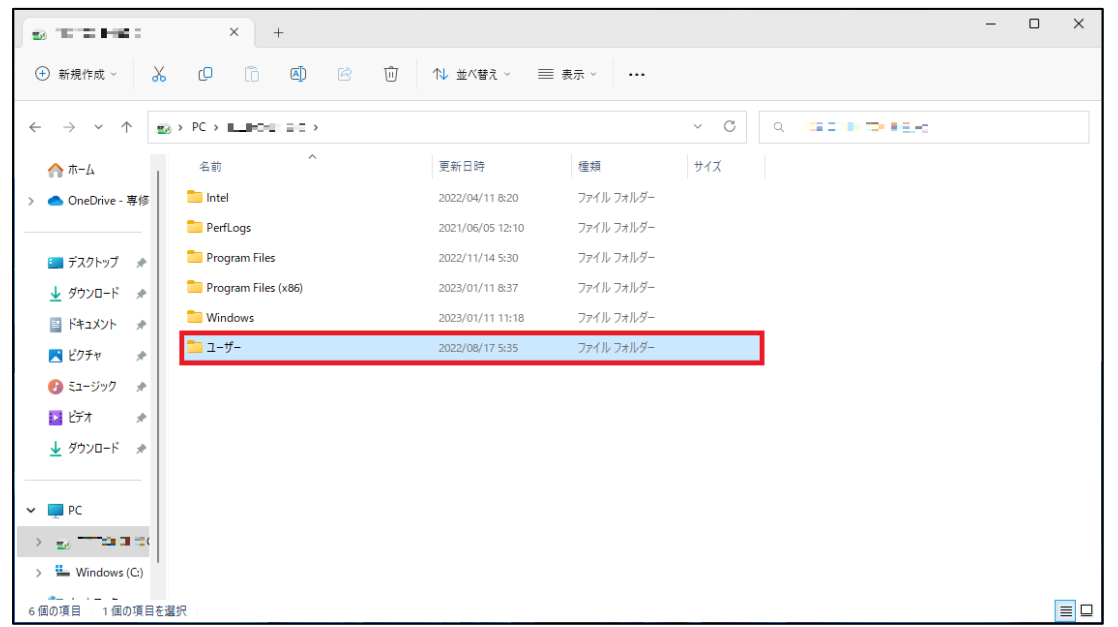

ご自分の使用端末の名前のフォルダーを開きます。

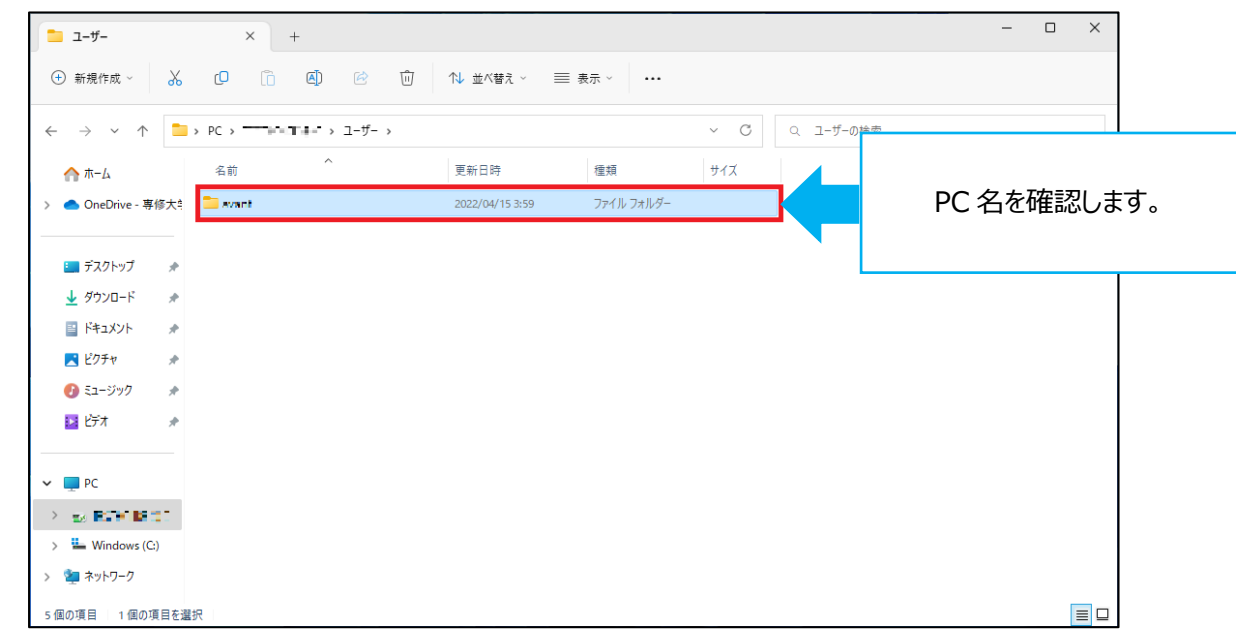

[**ダウンロード**]を開きます。

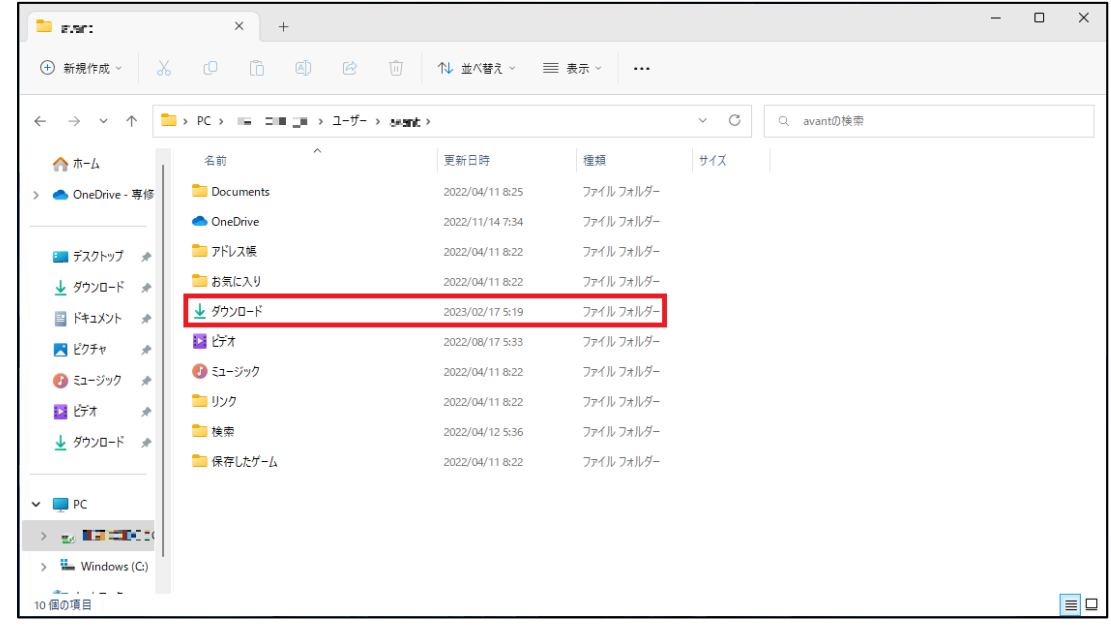

コピーしたいファイルをクリックし、[**コピー**]をクリックします。(Ctrl+C でも可能です)

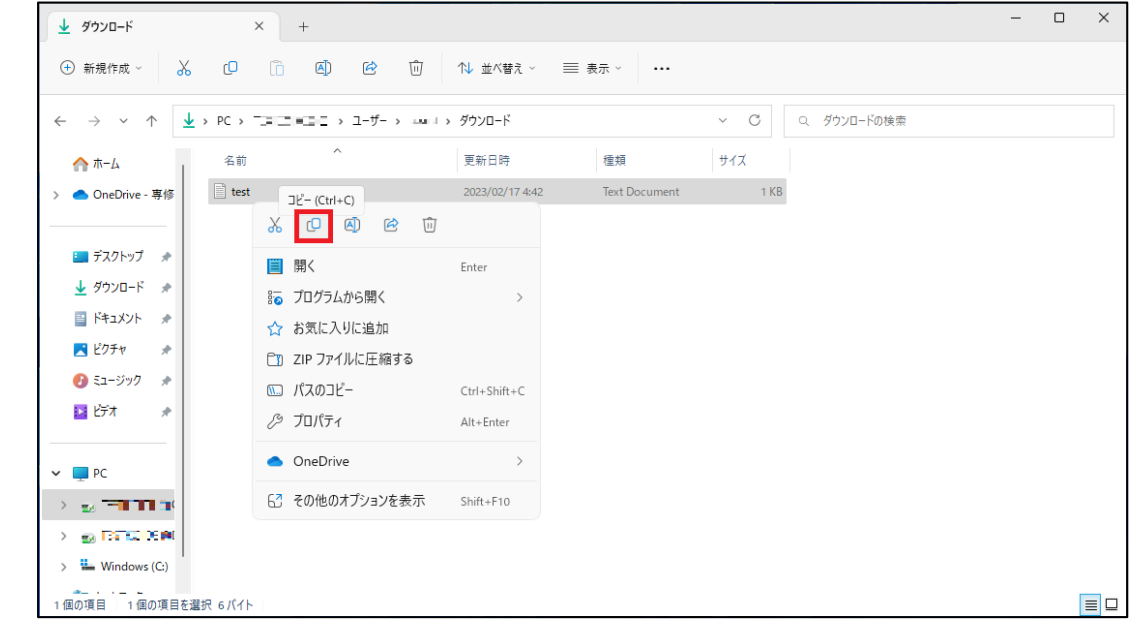

 コピーしたファイルを AVD 環境上のデスクトップに貼り付けたい場合、デスクトップ画面で右クリックをし、[**貼り付け**]をクリックし ます。(Ctrl+V で可能です)

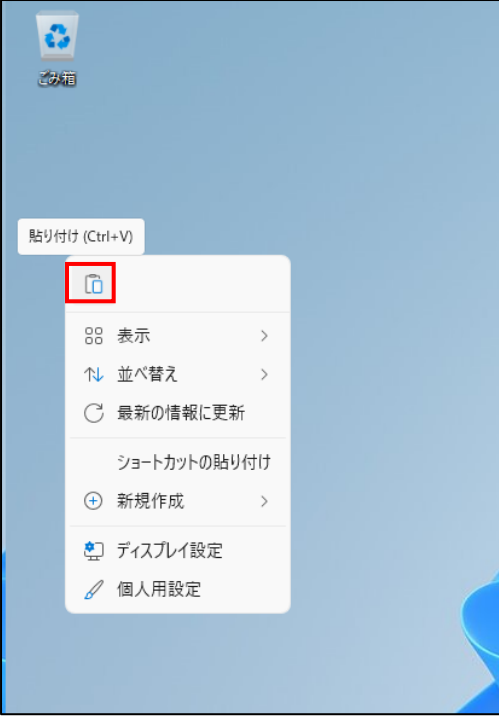

⑦ コピーしたファイルが表示されていれば、完了です。

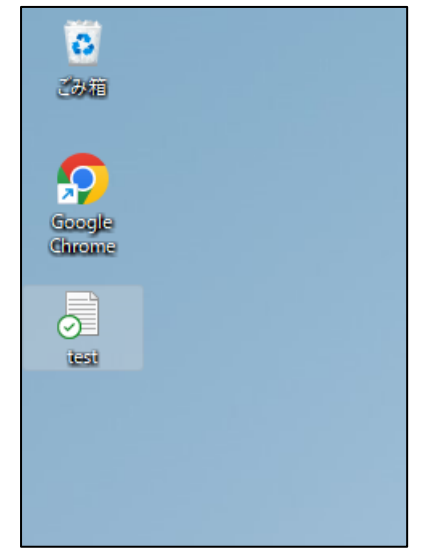

## <span id="page-32-0"></span>5-2.AVD 環境から接続元 PC(ローカル)へのファイルのダウンロード

① AVD 環境から「**エクスプローラー**」を起動し、ダウンロードしたいファイルが格納されているフォルダーを開きます。 ダウンロードフォルダーにあるファイルをダウンロードしたい場合は[**PC**]をクリックし、「デバイスとドライブ」に表示されている PC を ダブルクリックします。

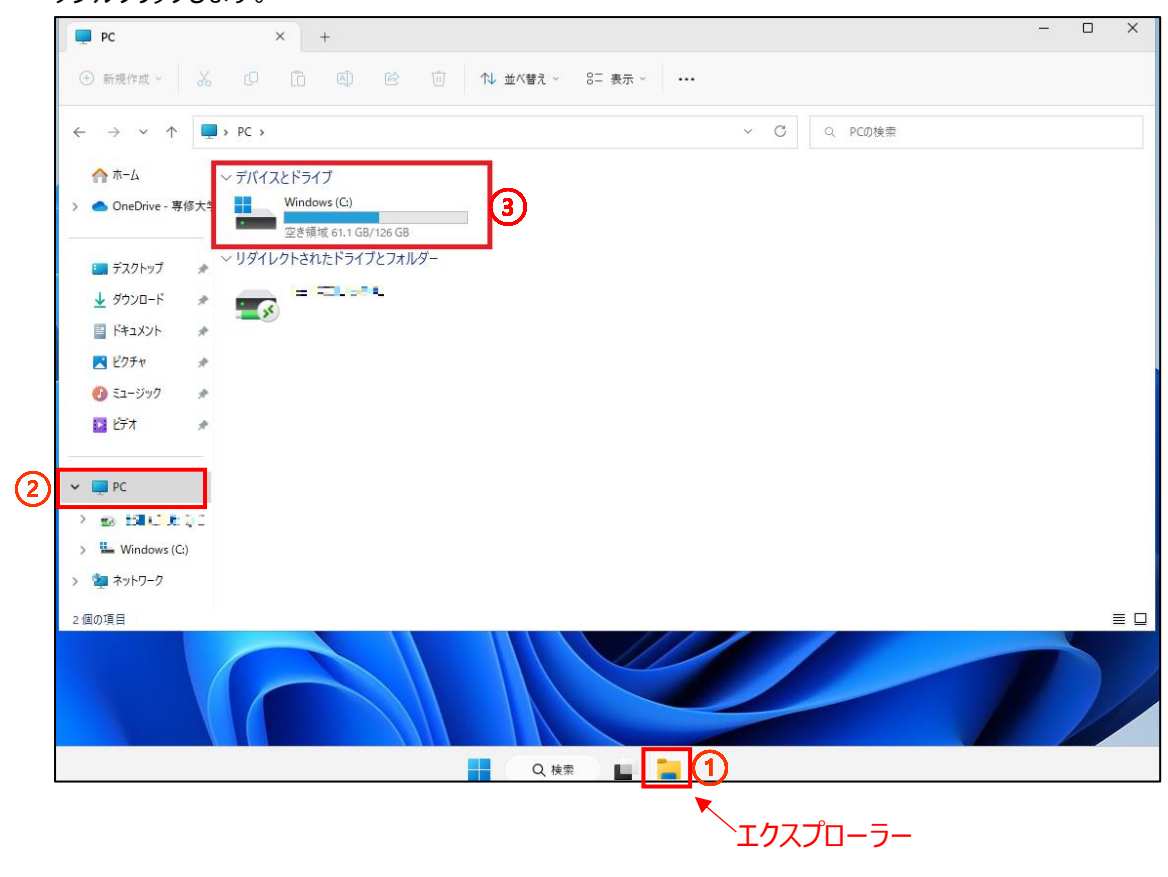

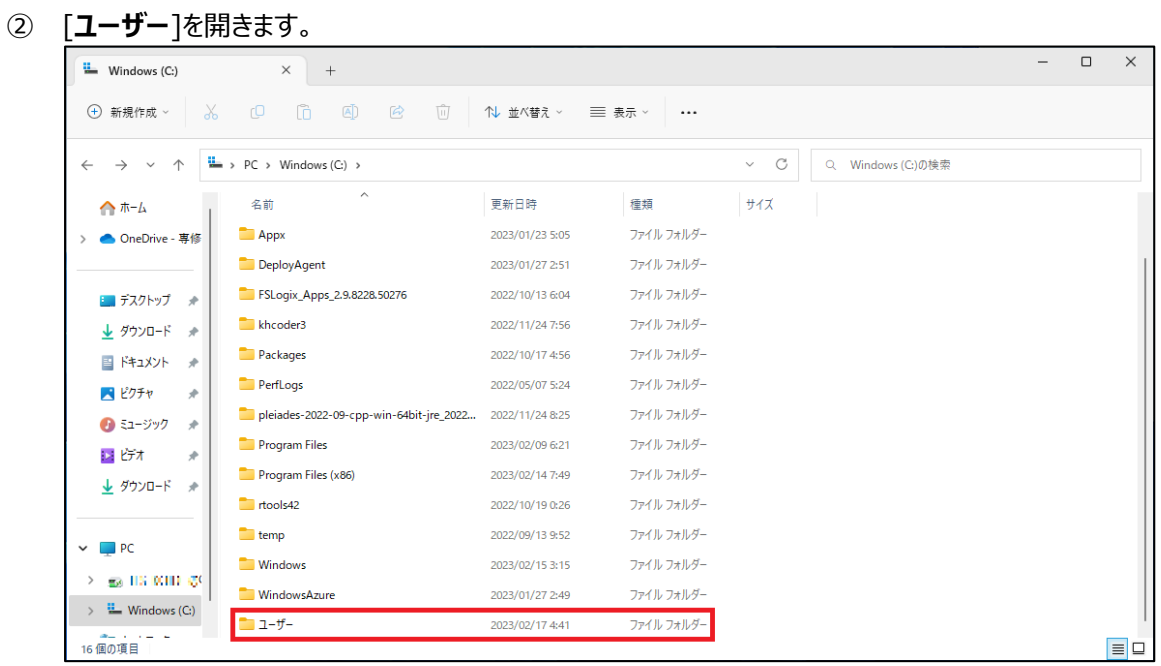

#### 接続先の PC 名のフォルダーを開きます。

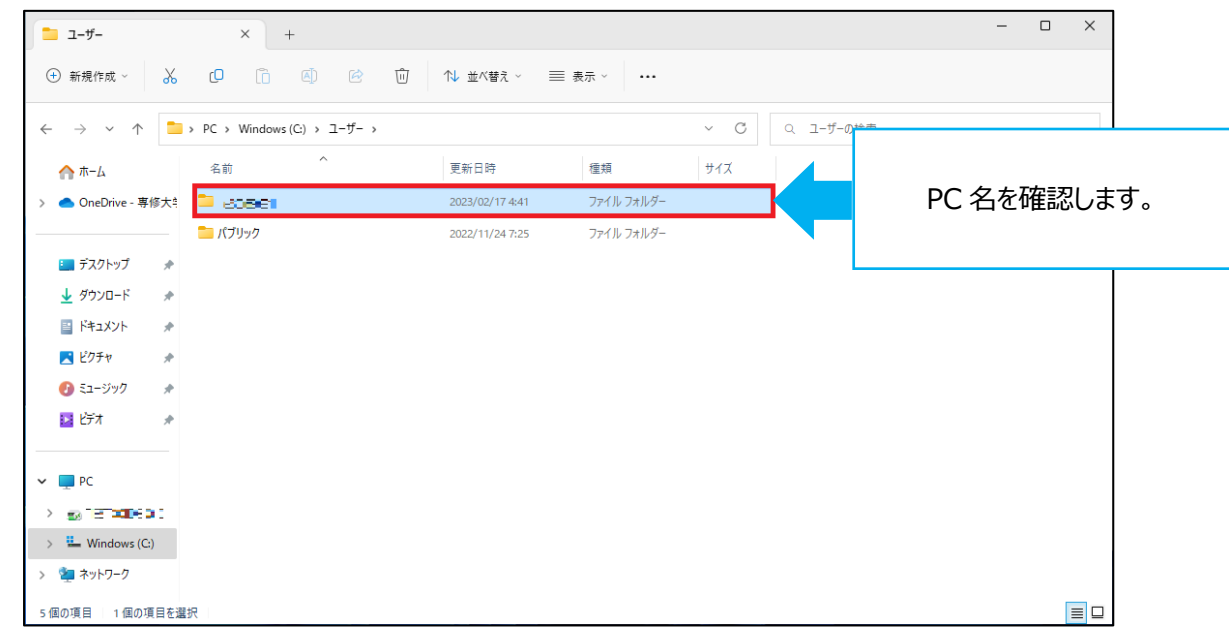

#### [**ダウンロード**]を開きます。

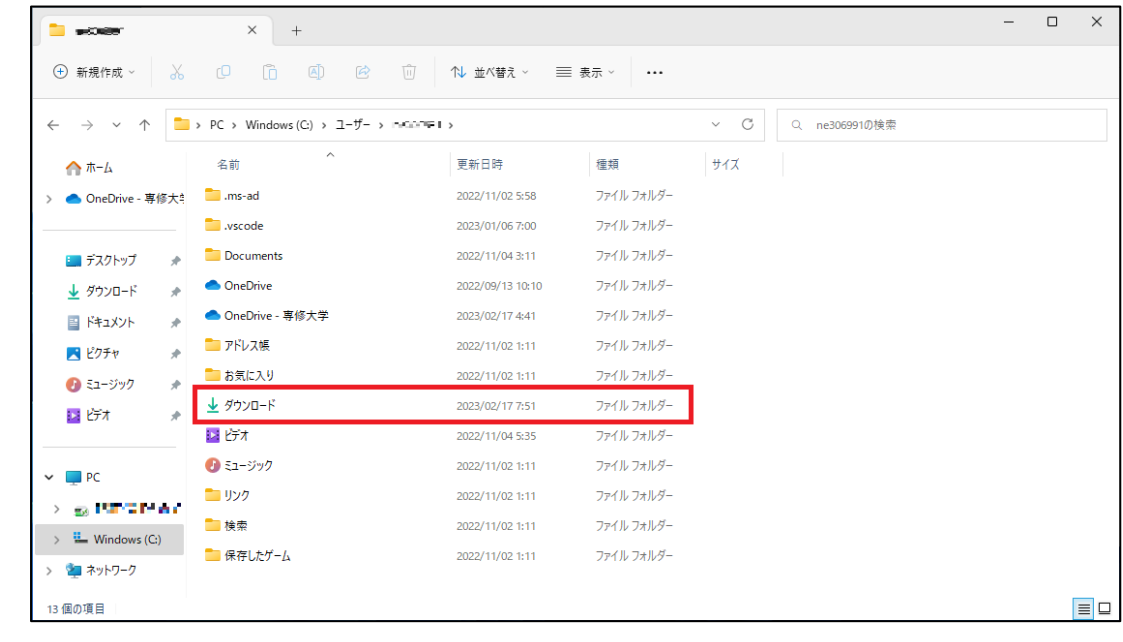

コピーしたいファイルを右クリックし、[**コピー**]をクリックします。

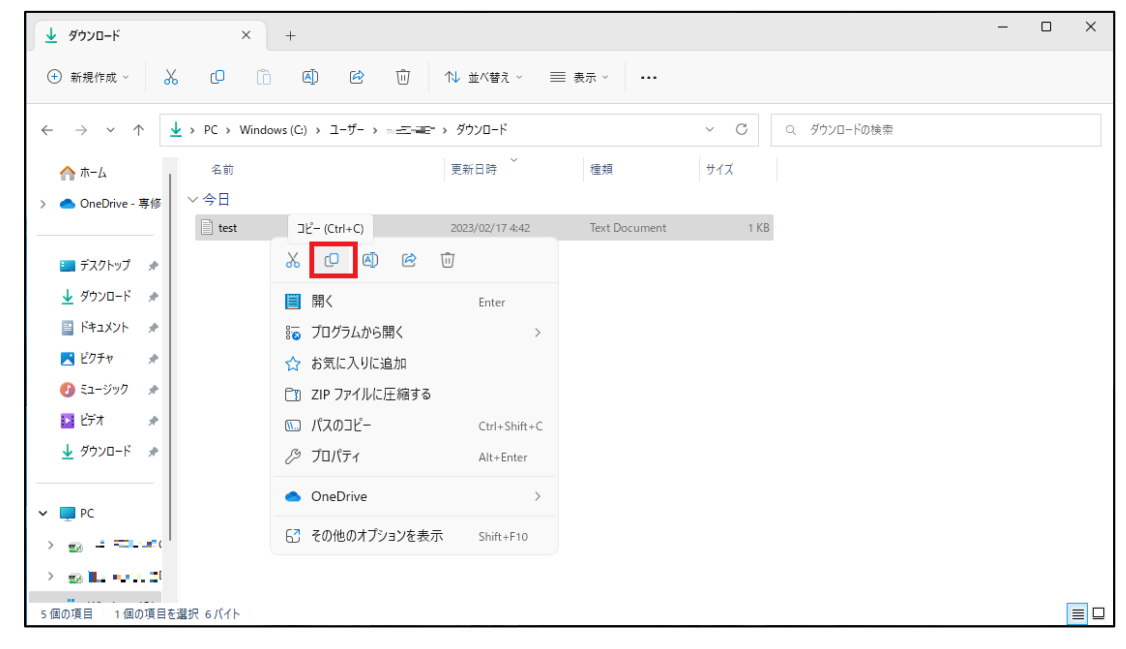

⑥ 「エクスプローラー」を起動し、**PC**>「**リダイレクトされたドライブとフォルダー**」に表示されているご自分の使用端末をダブルク リックします。

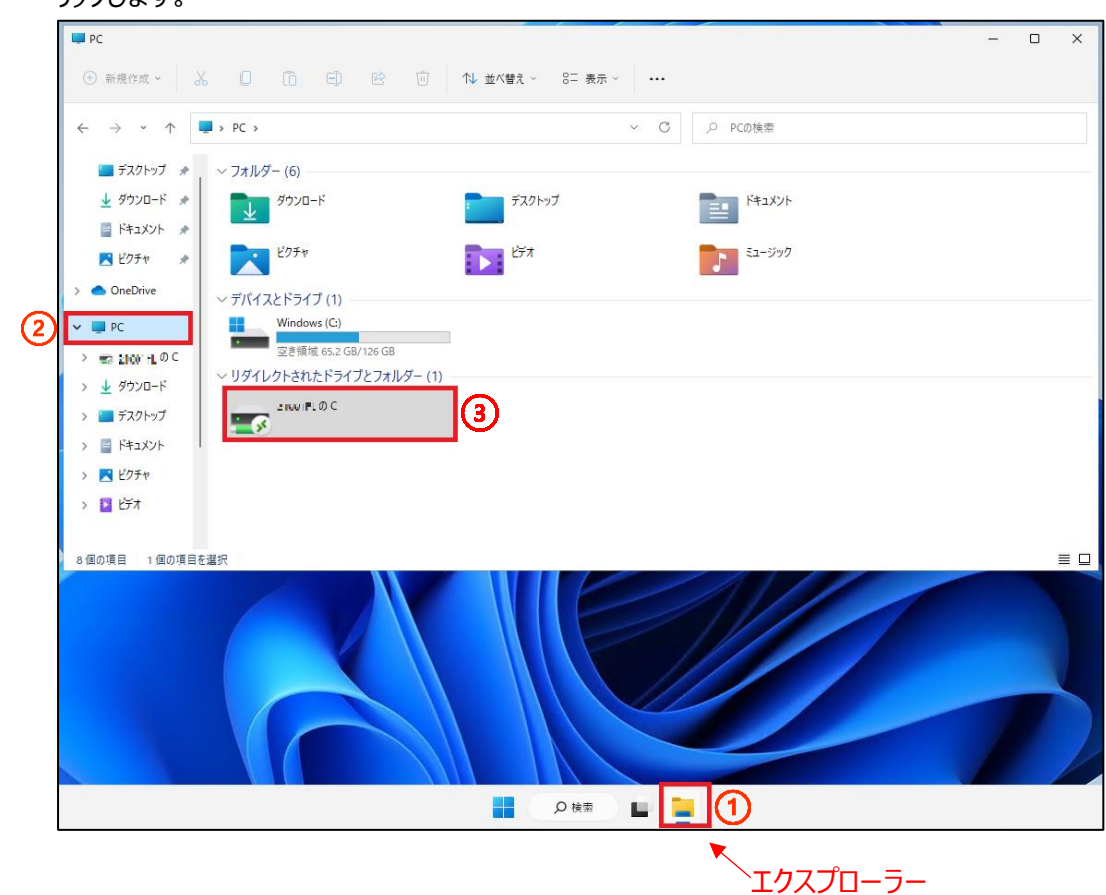

- ⑦ コピーしたファイルをご自分の使用端末の貼り付けたい場所で右クリックし、[**貼り付け**]をクリックします。(Ctlr+V でも可能で す)
	- ※デスクトップに貼り付けたい場合は、デスクトップで右クリック→[**貼り付け**]をクリックしてください。

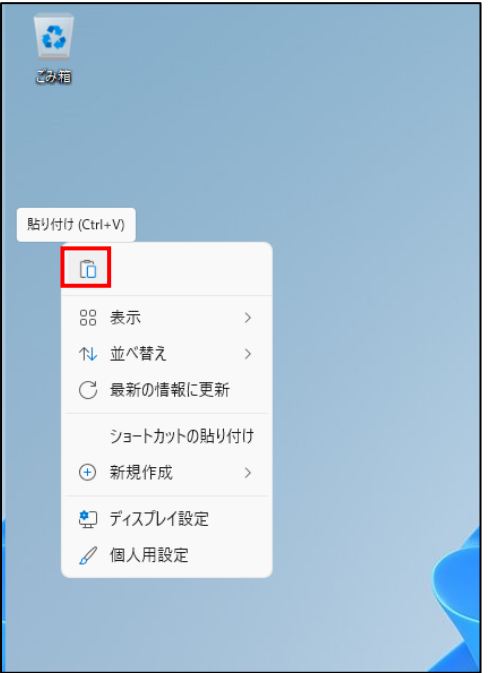

コピーしたファイルが表示されていたら、完了です。

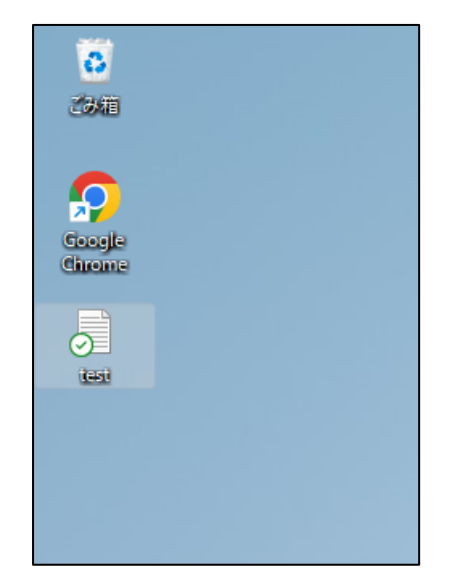